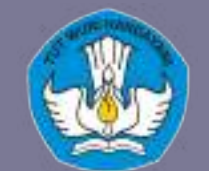

**KEMENTERIAN PENDIDIKAN DAN KEBUDAYAAN REPUBLIK INDONESIA**

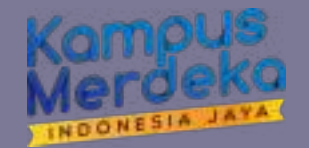

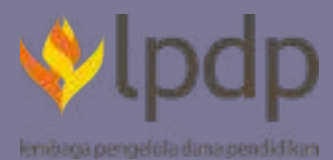

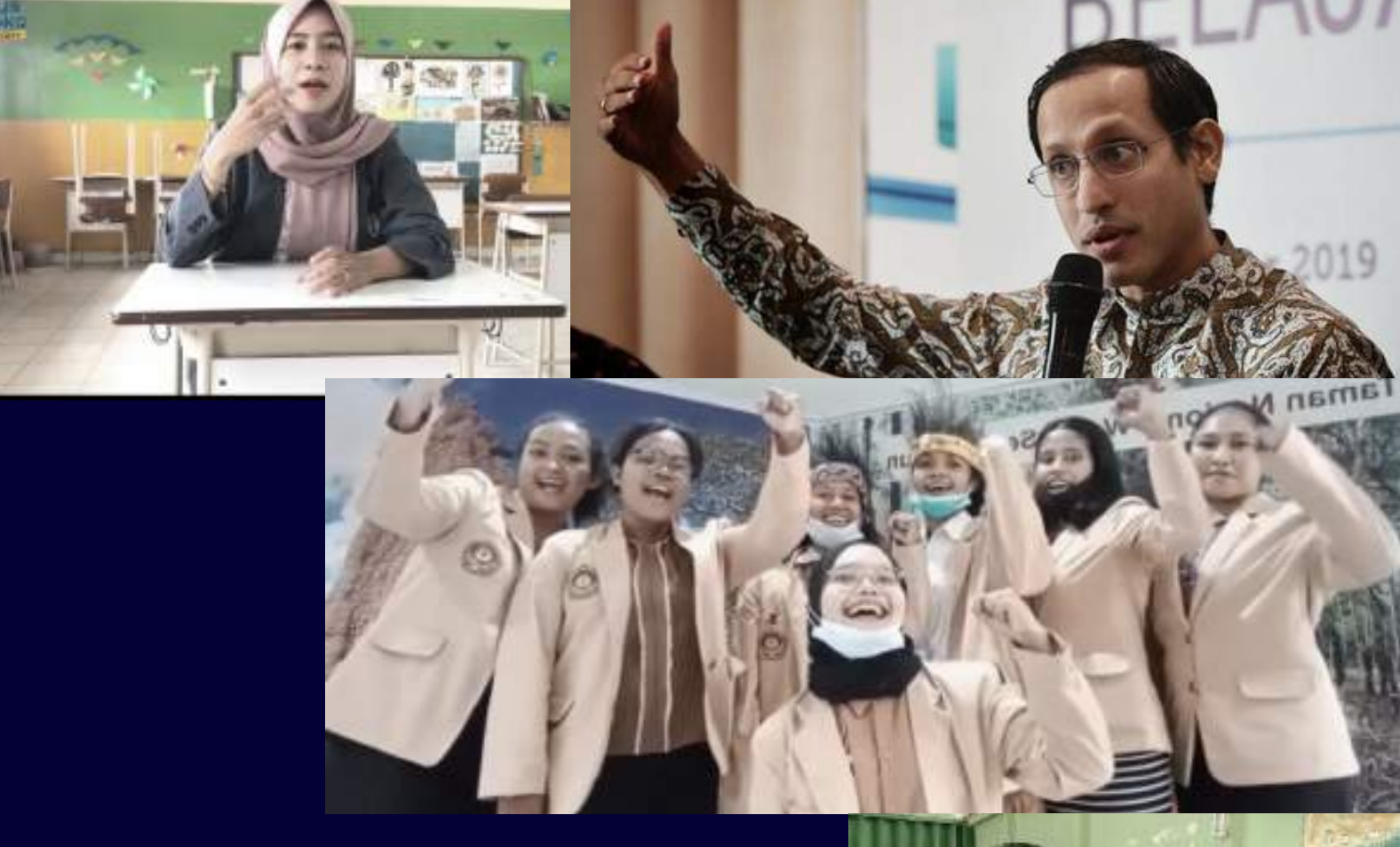

# **PANDUAN PROGRAM KAMPUS MENGAJAR**

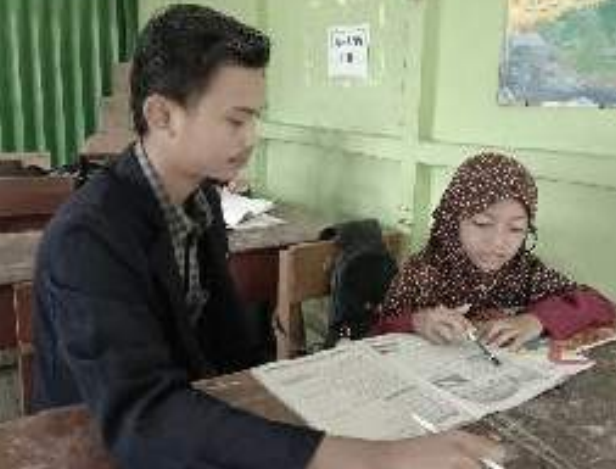

# **2021 ANGKATAN 2**

# DAFTAR ISI

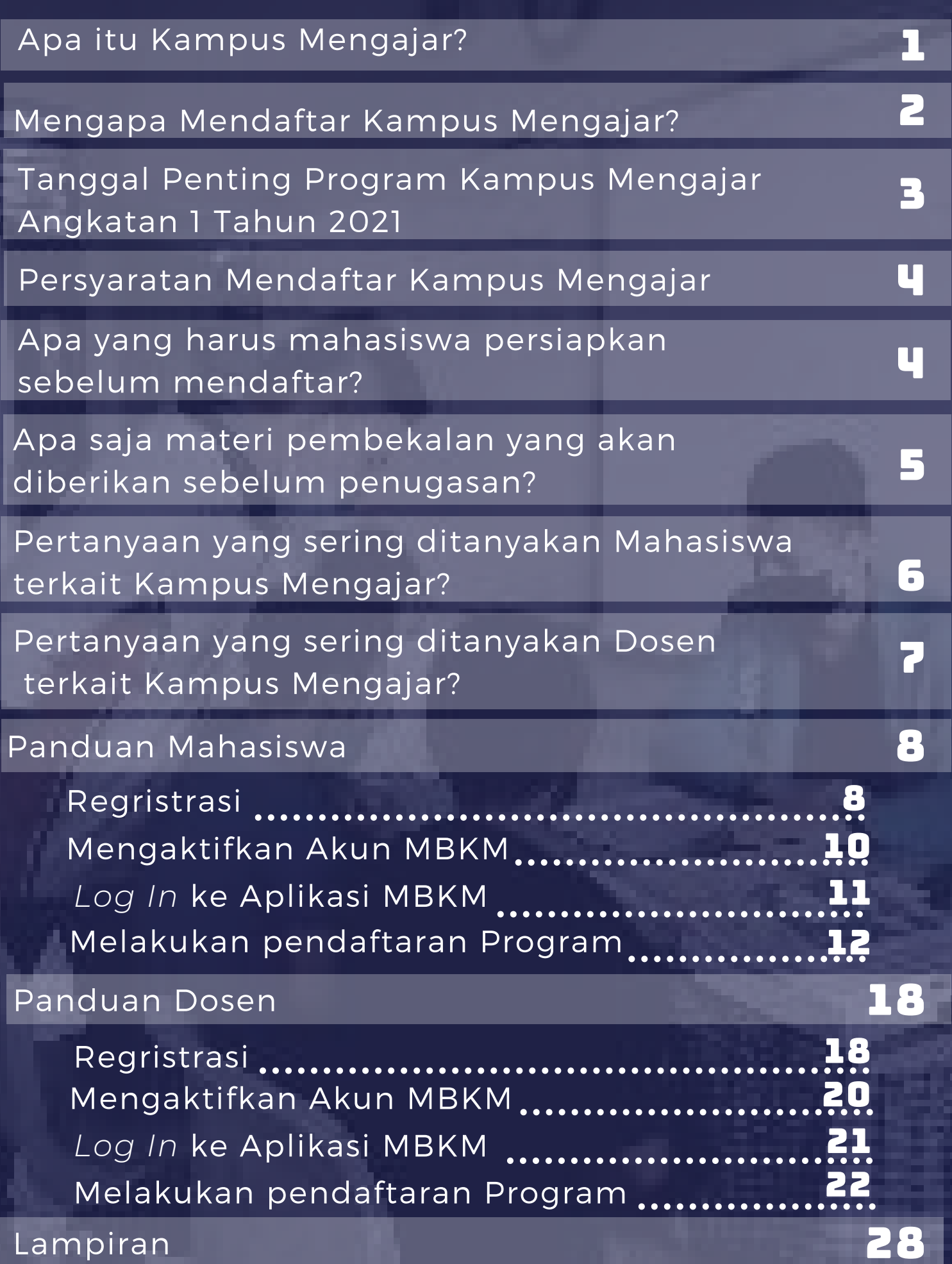

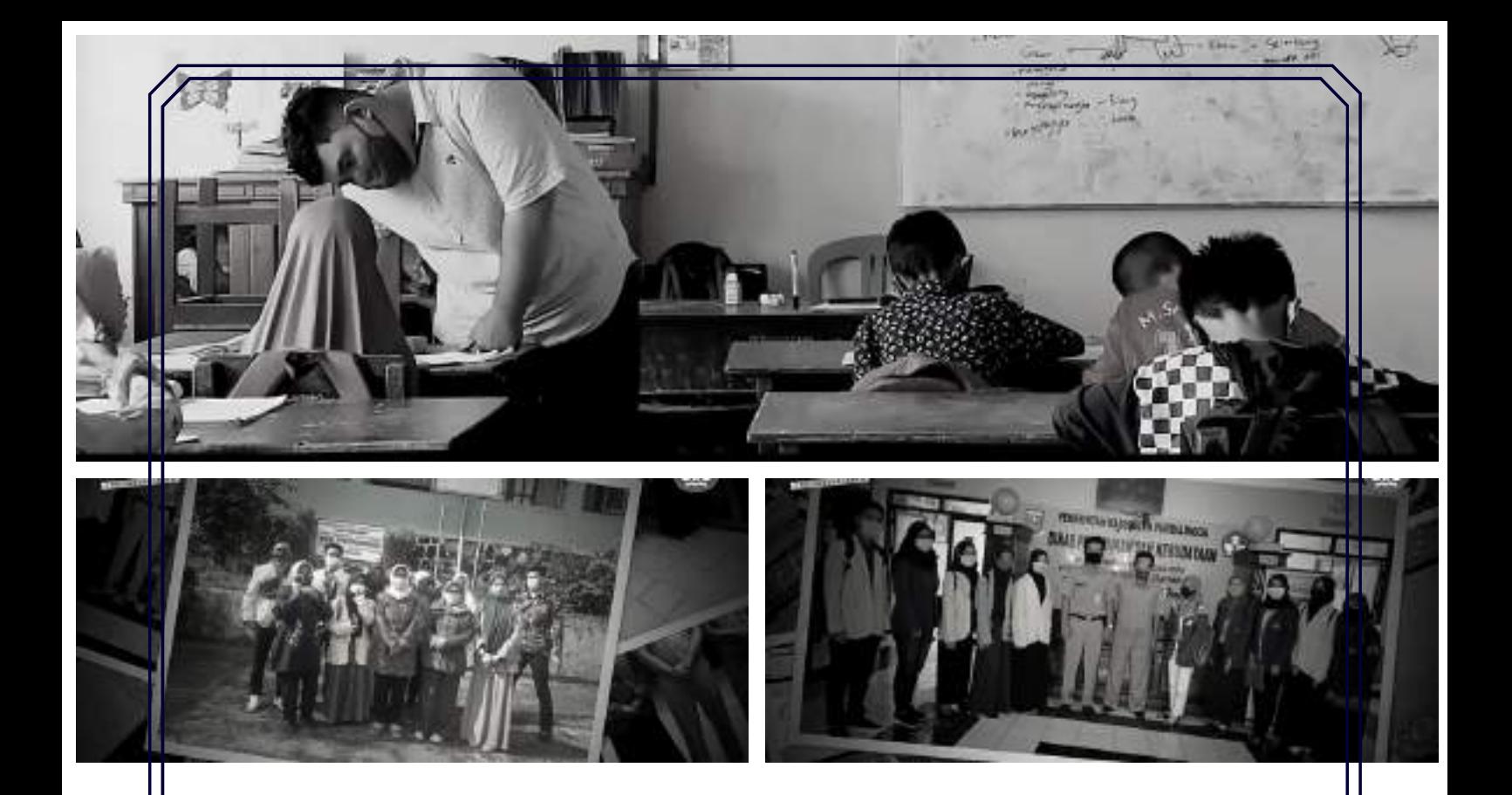

## **A P A I T U K A M P U S M E N G A J A R ?**

Kampus Mengajar adalah bagian dari program Kampus Merdeka yang bertujuan untuk memberikan kesempatan kepada mahasiswa belajar dan mengembangkan diri melalui aktivitas di luar kelas perkuliahan. Di program kampus mengajar, mahasiswa akan ditempatkan di sekolah dasar di seluruh Indonesia dan membantu proses belajar mengajar di sekolah tersebut.

# **KAMPUS MENGAJAR? MENGAPA MENDAFTAR**

Indonesia sedang butuh bantuanmu untuk membantu Bapak/Ibu Guru serta adik-adik Sekolah Dasar untuk mendapat kesempatan belajar optimal di kondisi terbatas dan kritis selama pandemi. Kamu dapat mengembangkan dirimu, khususnya kreativitas, kepemimpinan, dan kemampuan interpersonal lainnya melalui pengalaman ini.

Selain itu, kamu juga akan mendapatkan insentif berupa:

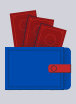

Uang saku : Rp. 700.000/bulan

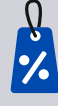

Potongan UKT : maksimal Rp 2.400.000 - satu kali

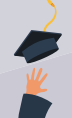

Konversi sks untuk memenuhi syarat penyelesaian gelar sarjanamu sebesar 12 sks

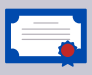

Sertifikat Peserta Program Kampus Mengajar

### **PERSYARATAN MENDAFTAR KAMPUS MENGAJAR**

Mahasiswa aktif minimal semester 5 Memiliki indeks prestasi kumulatif (IPK) minimal 3,00 dari skala 4

Diutamakan mempunyai pengalaman berorganisasi atau pengalaman mengajar yang dibuktikan dengan surat rekomendasi, sertifikat, surat keterangan atau dokumen pendukung lainnya

Mempunyai catatan baik/tidak bermasalah di perguruan tinggi yang dibuktikan dengan surat keterangan yang ditandatangani oleh pimpinan perguruan tinggi

Bukan mahasiswa peserta program Kampus Mengajar Perintis 2020

### **APA YANG HARUS MAHASISWA PERSIAPKAN SEBELUM MENDAFTAR?**

- Mahasiswa memastikan data diri (nama, tempat tanggal lahir, NIM, dan NIK) sesuai dengan data di PDDikti (pddi k ti . k emdi kbud.go. id)
- Memastikan data kecamatan, kabupaten dan provinsi di data diri aplikasi MBKM (Merdeka Belajar-Kampus Merdeka) telah sesuai dengan domisili sekarang
- Saat mendaftar program, mahasiswa akan diminta untuk memilih 3 Sekolah Dasar yang berada di wilayah domisilinya.
	- Surat rekomendasi dari Dekan/Wakil Dekan bidang Kemahasiswaan (contoh format terlampir)

## **APA SAJA MATERI PEMBEKALAN YANG AKAN DIBERIKAN SEBELUM PENUGASAN?**

Mahasiswa terpilih akan mendapatkan peningkatan kapasitas dengan tema-tema berikut:

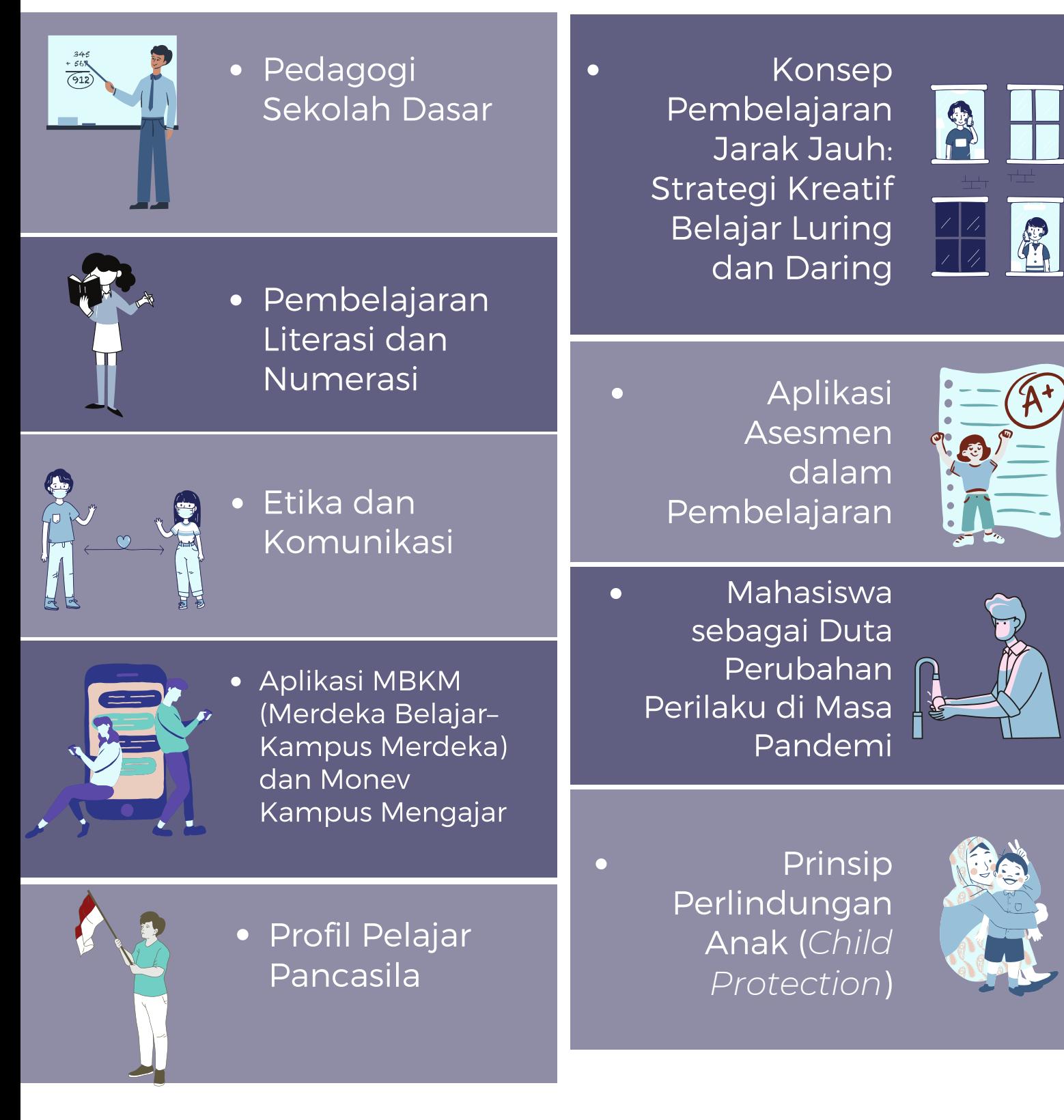

Pembekalan ini akan dilaksanakan secara daring

## Pertanyaan yang sering ditanyakan terkait Kampus Mengajar

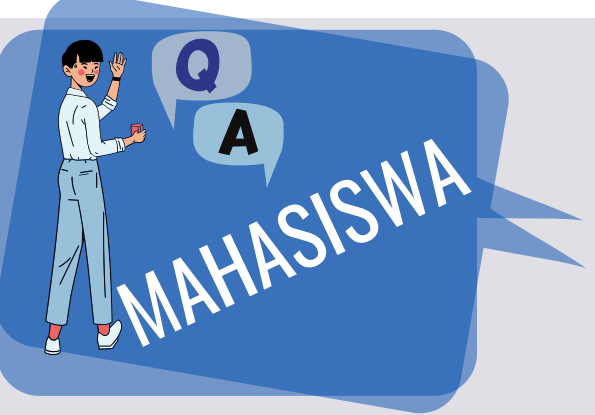

#### **Mahasiswa dari Perguruan Tinggi apa saja yang dapat mengikuti program Kampus Mengajar?** Mahasiswa dari perguruan tinggi negeri maupun swasta di bawah naungan Direktorat Jenderal

Pendidikan Tinggi Kementerian Pendidikan dan Kebudayaan RI

#### **Apakah kampus Mengajar 2021 untuk mahasiswa S1 saja?**

Kampus Mengajar 2021 diperuntukkan untuk mahasiswa jenjang sarjana (S1)

#### **Apakah ada program studi tertentu yang boleh mengikuti program Kampus Mengajar?**

Semua program studi akademik/nonvokasi boleh mengikuti program Kampus Mengajar

#### **Apakah mahasiswa yang lolos akan menerima bantuan potongan UKT?**

Mahasiswa akan menerima bantuan UKT sebesar maksimal Rp.2.400.000 dengan syarat bukan penerima bantuan UKT dari beasiswa pemerintah lainnya

#### **Bagaimana jika UKT saya lebih kecil dari 2,4 juta?**

Bantuan UKT akan dibayarkan *at cost* (sesuai besaran UKT mahasiswa)

#### **Bagaimana implikasi perolehan sks Kampus Mengajar terhadap biaya perkuliahan mahasiswa dari perguruan tinggi swasta?**

Mahasiswa dari perguruan tinggi swasta memproses biaya perkuliahan sesuai keputusan/aturan/kebijakan di perguruan tinggi asal.

#### **Saat mengisi data diri, saya diminta mengisi alamat domisili. Apa itu alamat domisili?**

Domisili adalah alamat tinggal saat ini (tidak harus sesuai dengan KTP)

#### **Apakah mahasiswa dapat melihat daftar nama dosen pembimbing lapangan di aplikasi MBKM?**

Tidak, karena mahasiswa akan dipasangkan dengan dosen pembimbing yang juga mendaftar di aplikasi MBKM oleh panitia

#### **Apa saja persyaratan mahasiswa untuk mengikuti program Kampus Mengajar?**

- Mahasiswa aktif minimal semester 5
- Memiliki IPK minimal 3 (dari skala 4)
- Diutamakan memiliki pengalaman  $\bullet$ mengajar atau berorganisasi

#### **Apakah mahasiswa yang lolos akan menerima bantuan biaya hidup?**

Mahasiswa akan menerima bantuan biaya hidup sebesar Rp.700.000,- perbulan (selama program berjalan) kecuali bagi mahasiswa yang telah mendapatkan bantuan biaya hidup dari beasiswa pemerintah lainnya

#### **Jika terpilih, berapa sks (satuan kredit semester) yang akan didapatkan mahasiswa untuk program Kampus Mengajar?**

Untuk periode ini peserta Kampus Mengajar akan mendapat konversi sekitar 12 sks

#### **Bagaimana cara saya memilih SD tempat mengajar?**

Untuk mengurangi mobilitas di masa pandemi, pendaftar diwajibkan memilih 3 SD yang terjangkau dari domisili.

#### **Selama pelaksanaan program, apakah saya akan mendapatkan dosen pembimbing lapangan?**

Iya. Dosen pembimbing dapat berasal dari perguruan tinggi yang sama dengan mahasiswa atau berasal dari perguruan tinggi yang berbeda

#### **Jika terpilih, bagaimana cara saya menghubungi dosen pembimbing saya?**

Kontak dosen pembimbing akan diinformasikan melalui aplikasi MBKM saat pengumuman kelulusan.

### Pertanyaan yang sering ditanyakan terkait Kampus Mengajar

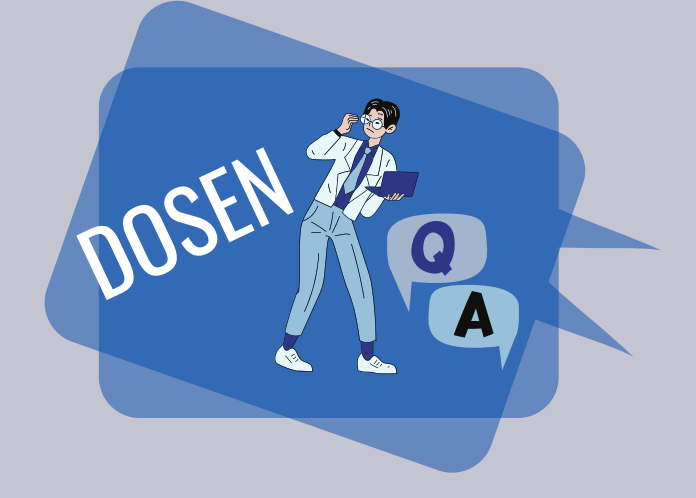

#### **Apa kriteria dosen yang dapat menjadi dosen pembimbing lapangan untuk program Kampus Mengajar?**

Dosen perguruan tinggi negeri maupun swasta di bawah naungan Direktorat Jenderal Pendidikan Tinggi Kementerian Pendidikan dan Kebudayaan RI

#### **Bagaimana cara dosen mendaftar menjadi dosen pembimbing lapangan program Kampus Mengajar?**

Dosen dapat mendaftar program Kampus Mengajar melalui aplikasi MBKM dengan melampirkan surat rekomendasi dari perguruan tinggi (contoh format terlampir)

#### **Berapa jumlah mahasiswa yang akan dibimbing di program Kampus Mengajar?**

Setiap dosen pembimbing akan mendapatkan 5-8 mahasiswa bimbingan

#### **Apa yang akan didapatkan dosen pembimbing lapangan?** Dosen pembimbing lapangan akan mendapat sertifikat

pembimbing kegiatan dan insentif finansial.

#### **Apa yang harus dipastikan ketika dosen ingin mendaftar program Kampus Mengajar?**

Sebelum mendaftar, dosen harus memastikan data di PDDikti sudah benar (nama, NIDN/NIP, NIK, dan tempat tanggal lahir)

#### **Apa saja peran dari dosen pembimbing lapangan?**

- Mendampingi mahasiswa bimbingan untuk bertemu dengan Dinas dan sekolah
- Melakukan sesi pendampingan mahasiswa selama program berlangsung berupa komunikasi dengan tiap mahasiswa bimbingan (1x seminggu)
- Melakukan komunikasi dengan guru pamong (paling tidak 2x selama paniong<br>program)
- Melakukan *sharing session* dengan seluruh mahasiswa bimbingan (1x per dua minggu)
- Memberikan penilaian akhir kepada mahasiswa bimbingan
- Memberikan rekomendasi untuk pengembangan diri mahasiswa bimbingan

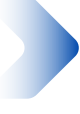

## REGISTRASI

Berikut adalah langkah-langkah untuk melakukan registrasi Program Merdeka Belajar Kampus Merdeka.

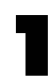

Pada halaman utama website Merdeka Belajar - Kampus Merdeka klik tombol "Login" di pojok kanan atas, yang ditandai lingkaran merah:

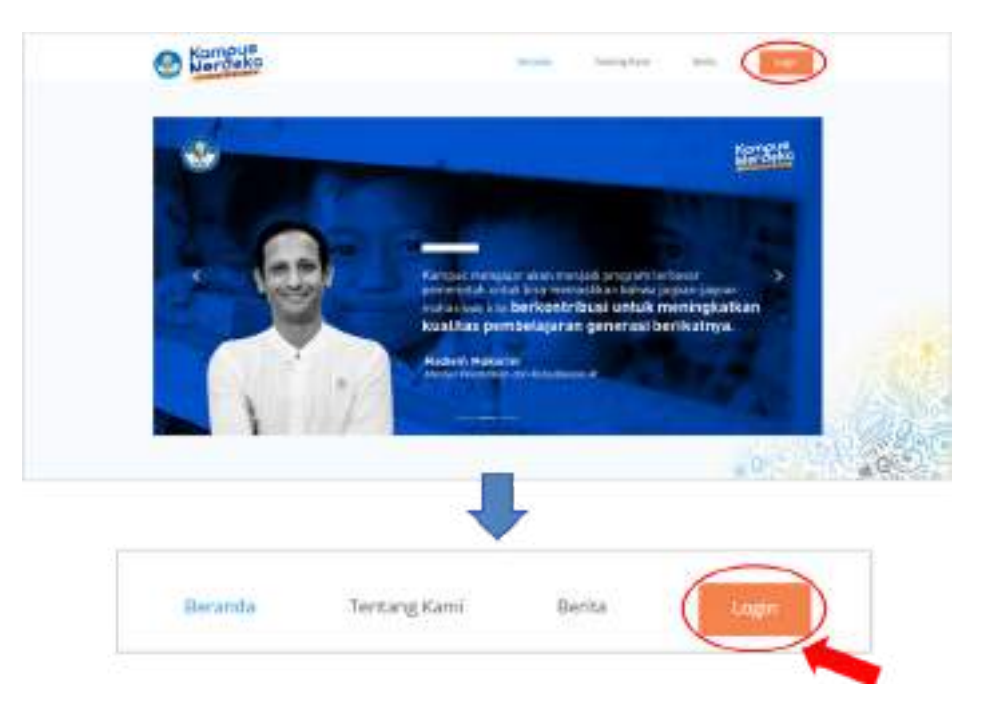

Selanjutnya akan muncul halaman Login seperti berikut, Klik "Belum Punya Akun? Register" untuk melanjutkan ke halaman Registrasi

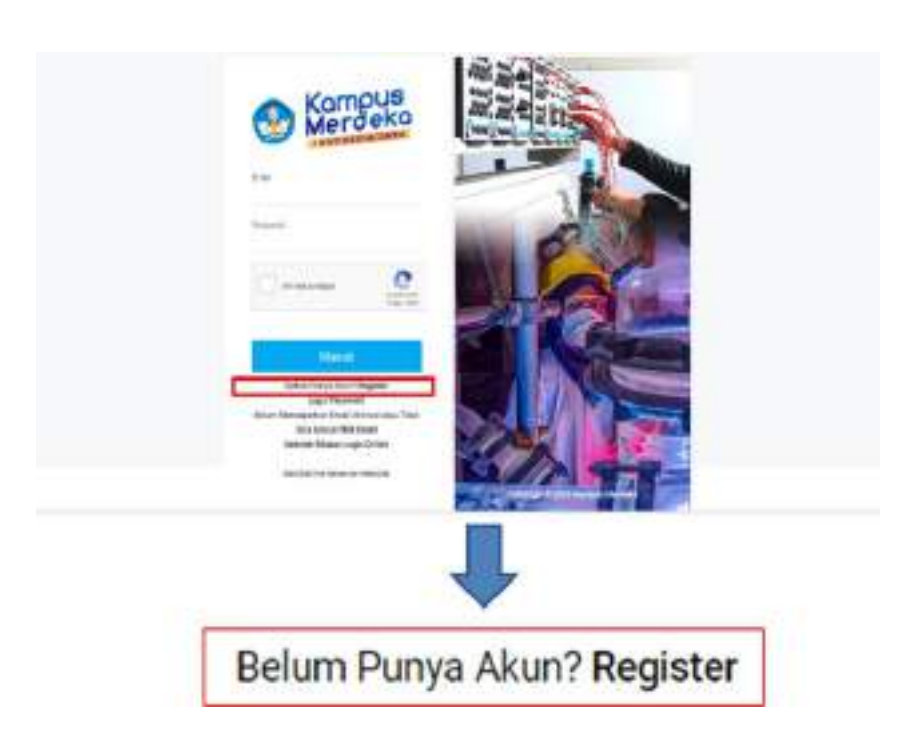

Maka akan muncul halaman form registrasi seperti berikut:

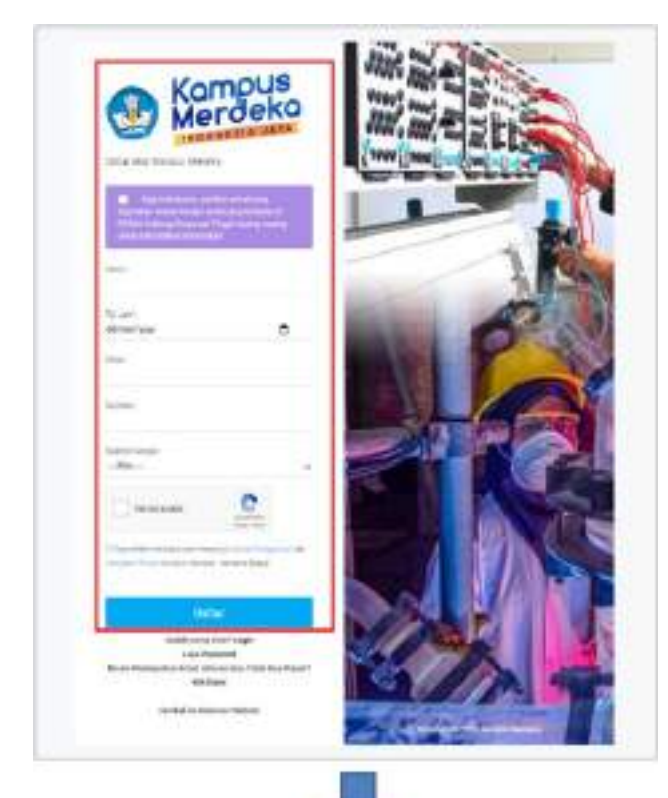

Isikan data dengan lengkap:

- Nama Lengkap Mahasiswa
- Tanggal Lahir Mahasiswa
- Email Mahasiswa
- Re-email Mahasiswa
- Memilih Register Sebagai "Mahasiswa"
- Mahasiswa memberi tanda checklist persetujuan "Aturan Pengguna, dan kebijakan Privasi",
- Mahasiswa Klik "Daftar" untuk melakukan proses pendaftaran

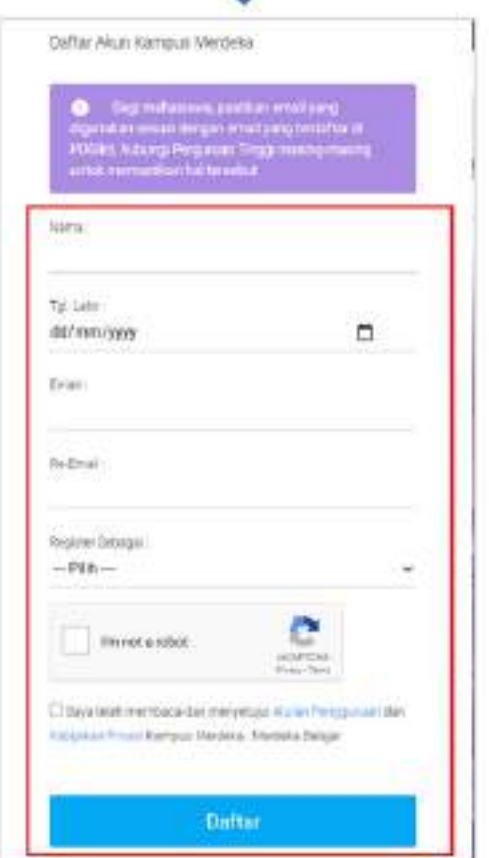

#### Perhatian!

- Pastikan Email yang digunakan untuk mendaftar "AKTIF" dan dapat menerima email dengan baik
- Pastikan Email dan tanggal lahir yang digunakan terdaftar didalam Database PDDIKTI, untuk memastikan silahkan hubungi Admin PDDIKTI di masing-masing Perguruan Tinggi

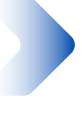

## MENGAKTIFKAN AKUN

Setelah melakukan pendaftaran akun, silahkan cek pada email yang sudah didaftarkan, berikut adalah tampilan email masuk:

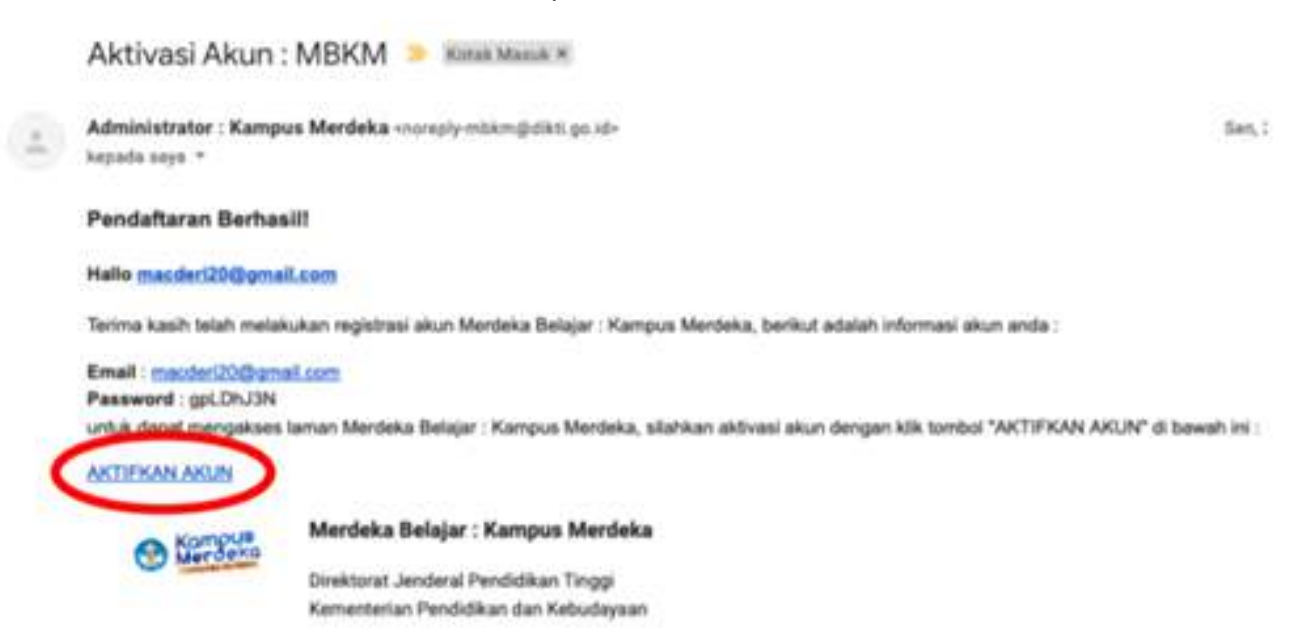

Klik tombol "AKTIFKAN AKUN" yang dilingkari merah pada gambar diatas, selanjutnya akan muncul halaman Login dengan keterangan "Perhatian, Akun anda sudah aktif"

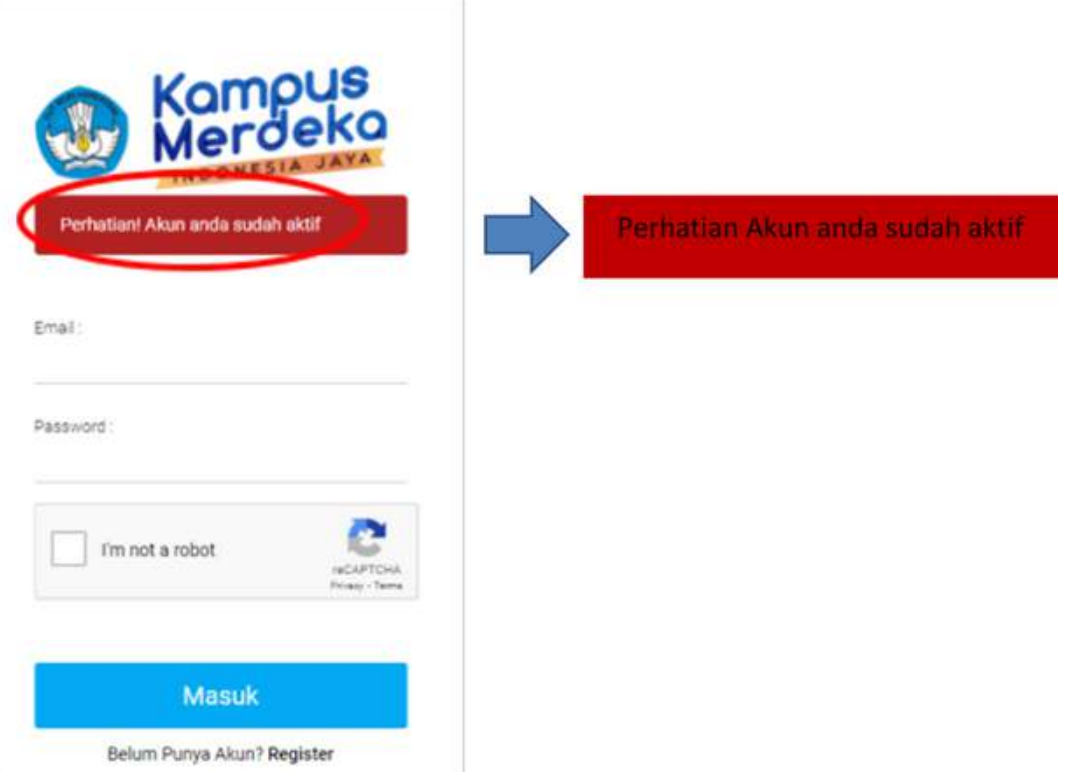

## LOGIN KE APLIKASI MBKM

Pada halaman pertama website MBKM, silahkan klik tombol "LOGIN" di pojok kanan atas seperti gambar dibawah ini :

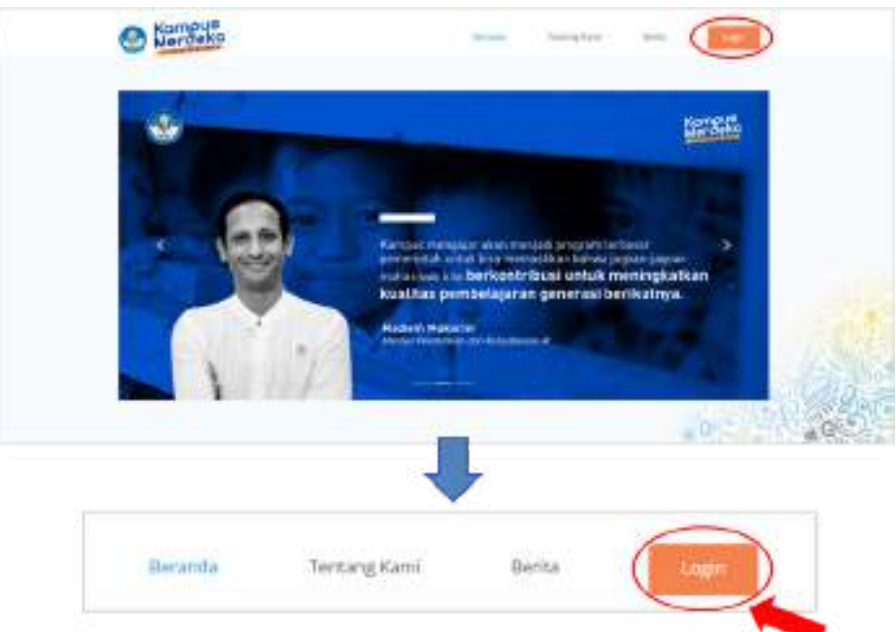

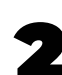

Isikan data dengan lengkap:

- Masukkan Email Mahasiswa
- Masukkan Password
- Klik checklist "I'm not a robot"
- Klik tombol "Masuk" untuk masuk kedalam system

#### Perhatian!

- Untuk Email dan Password, silahkan buka kembali notifikasi regristrasi, terdapat Email dan Password yang digunakan pada saat pertama kali
- Jika password sudah diubah maka password pada email notifikasi tersebut sudah tidak bisa digunakan, silahkan untuk "RESET PASSWORD". berikut link yang bisa digunakan:

[https://kampusmerdeka.kemdikbud.go.id/](https://kampusmerdeka.kemdikbud.go.id/dev/auth/forgotten_password) dev/auth/forgotten\_password

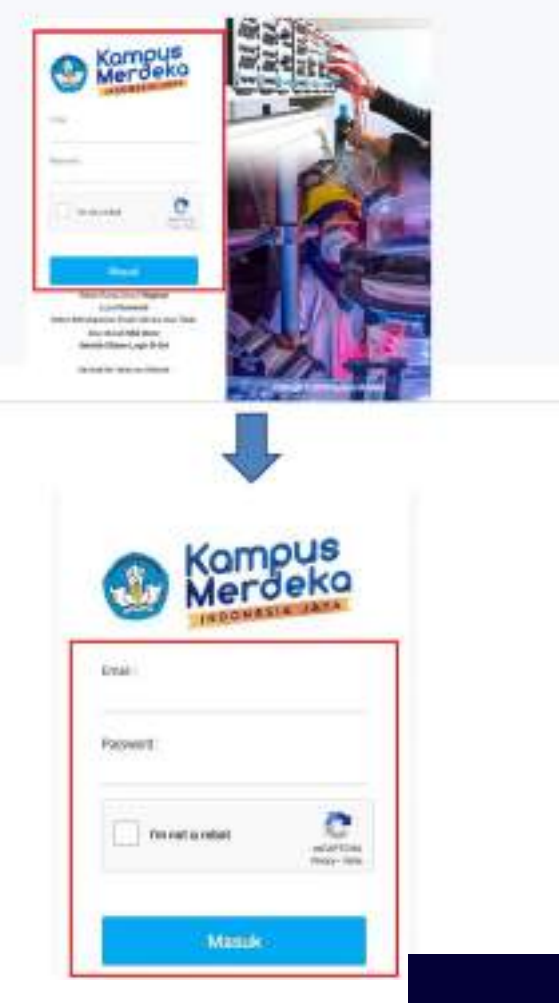

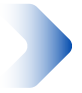

## MELAKUKAN PENDAFTARAN PROGRAM

Setelah masuk ke menu Dashboard, pilih kategori 'Mengajar Di Sekolah'

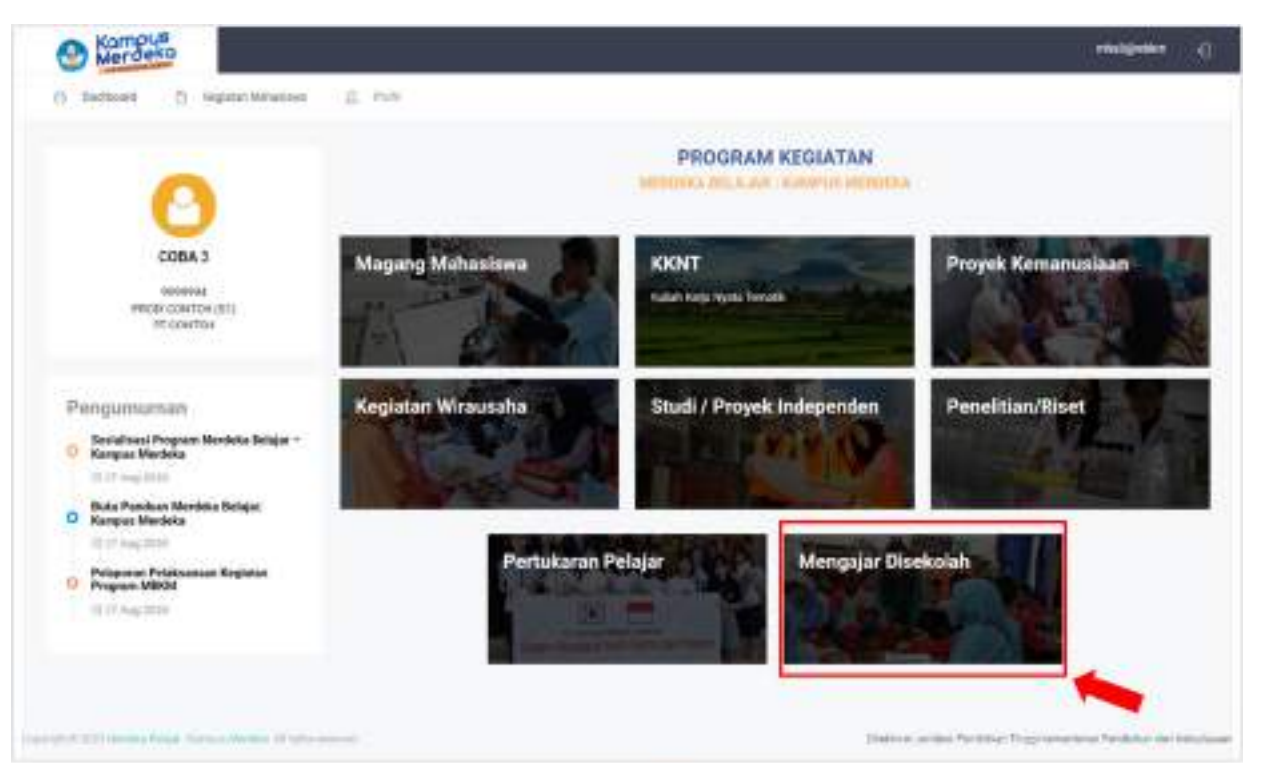

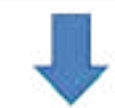

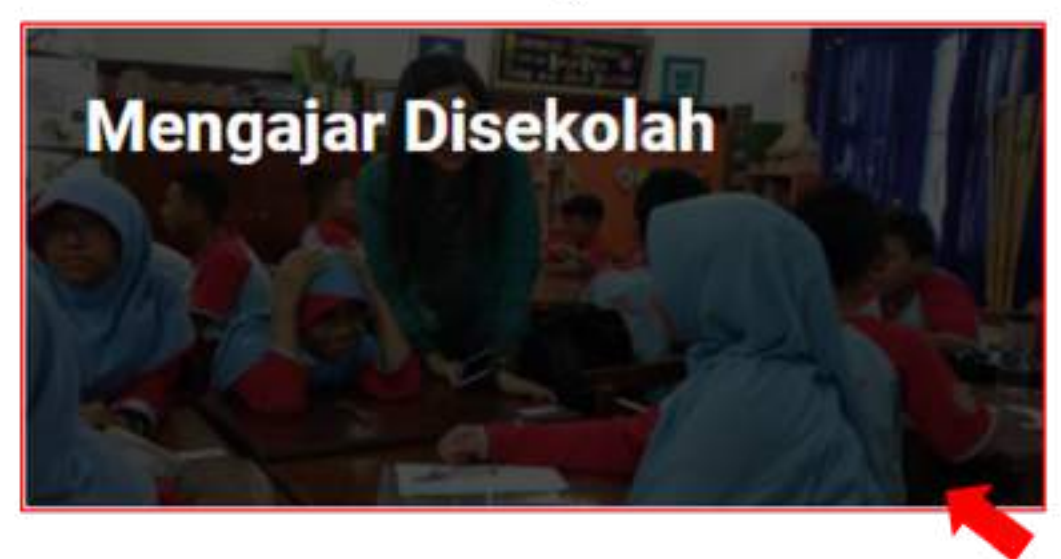

2

Selanjutnya akan diarahkan ke halaman Program Kegiatan dan pilih program 'Kampus Mengajar Angkatan I 2021"

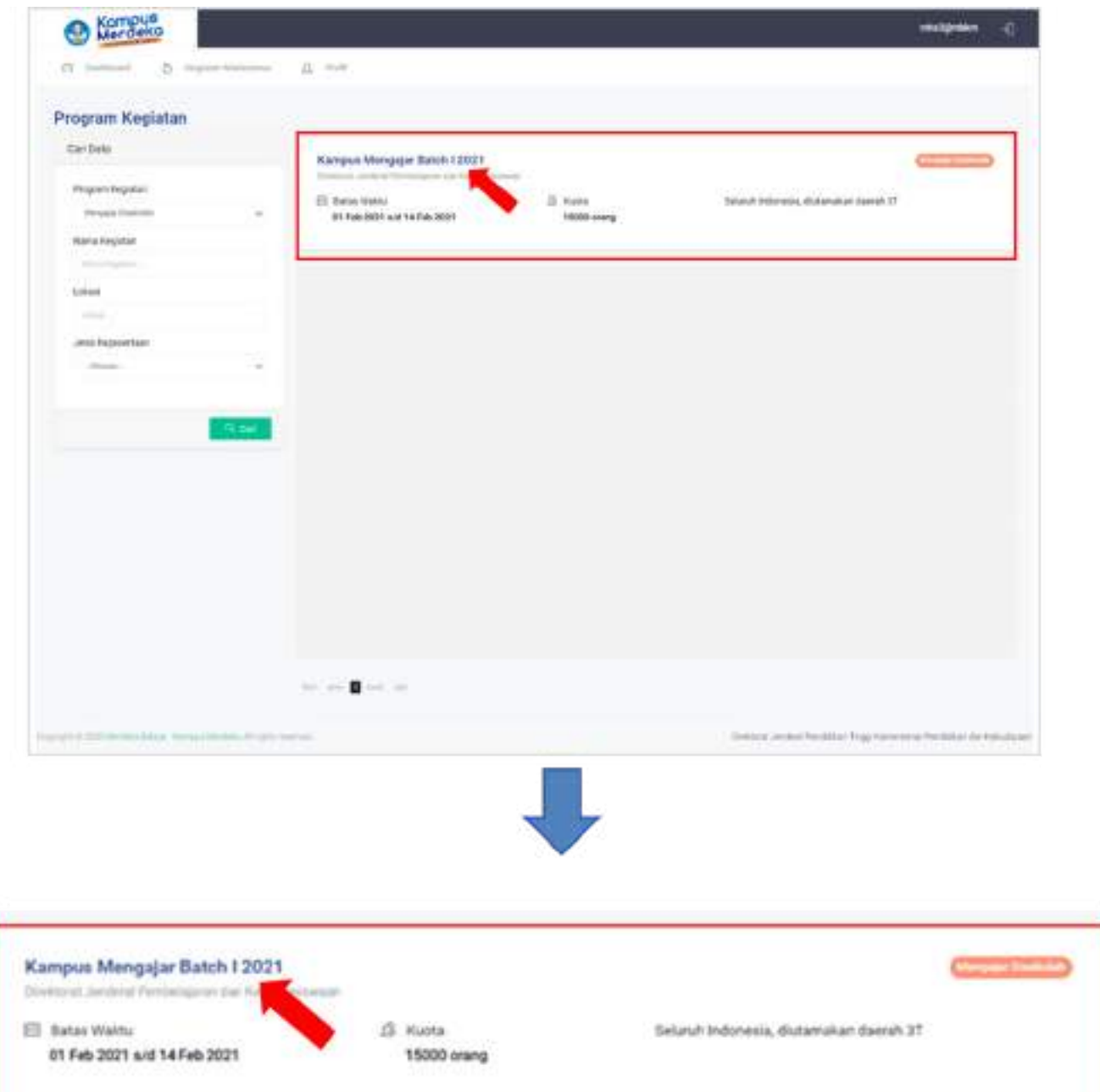

Setelah memilih program, akan muncul halaman yang memuat Informasi Kegiatan dan Form Registrasi Kegiatan

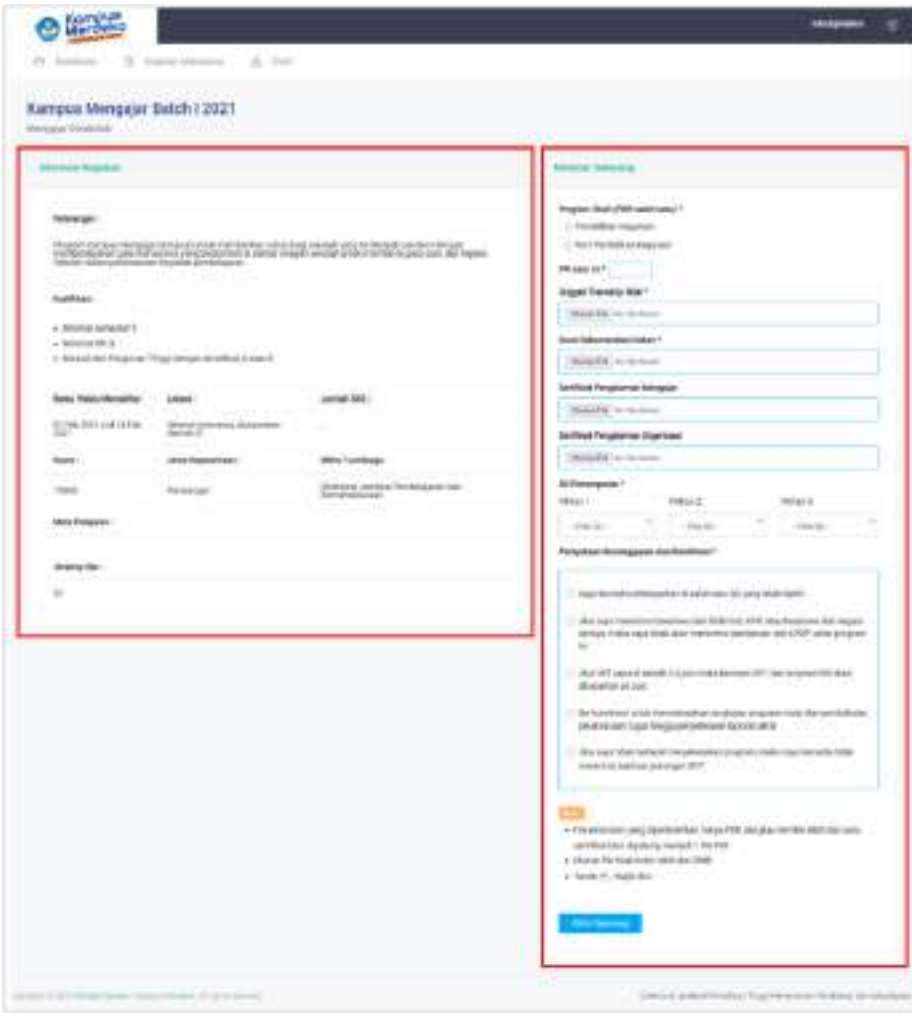

\* Informasi Kegiatan

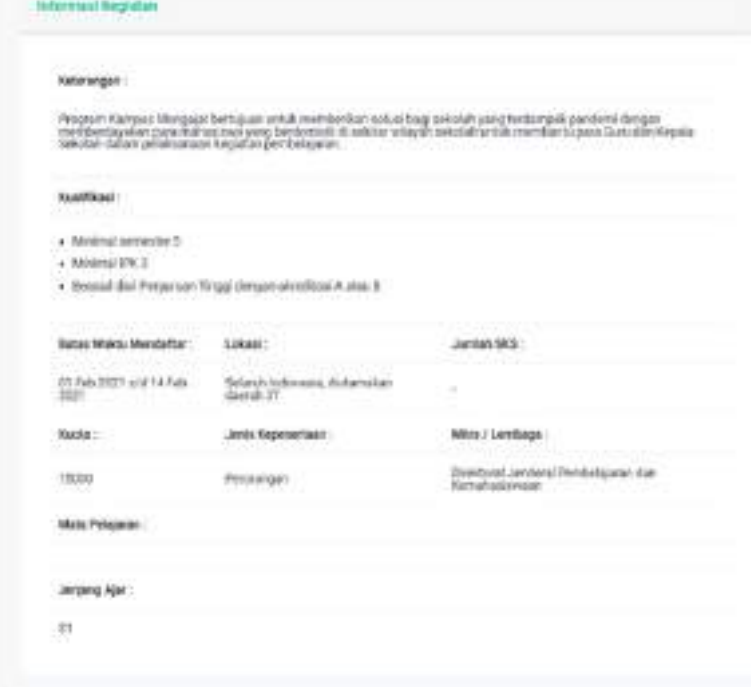

Lengkapi data dibagian kolom melamar sekarang **\* Melamar Sekarang**<br>Lengkapi data dibagian<br>kolom melamar sekarang<br>Isikan data dengan lengkap:

- Pilih salah satu Program S t u di
- Masukkan IPK Saat ini
- Unggah Transkip Nilai
- Unggah Surat Rekomendasi dekan
- Unggah Serifikat Pengalaman Mengaja r
- Unggah Sertifikat Pengalaman Organisasi
- Pilih SD Penempatan (Pilihan 1, 2 dan 3 harus diisi dengan sekolah yang berbeda)
- Men-checklist Pernyataan Kesanggupan dan Komitmen (calon peserta harus membaca, memahami, menerima dan menyetujui semua Pernyataan Kesanggupan dan Komitmen dalam program ini)

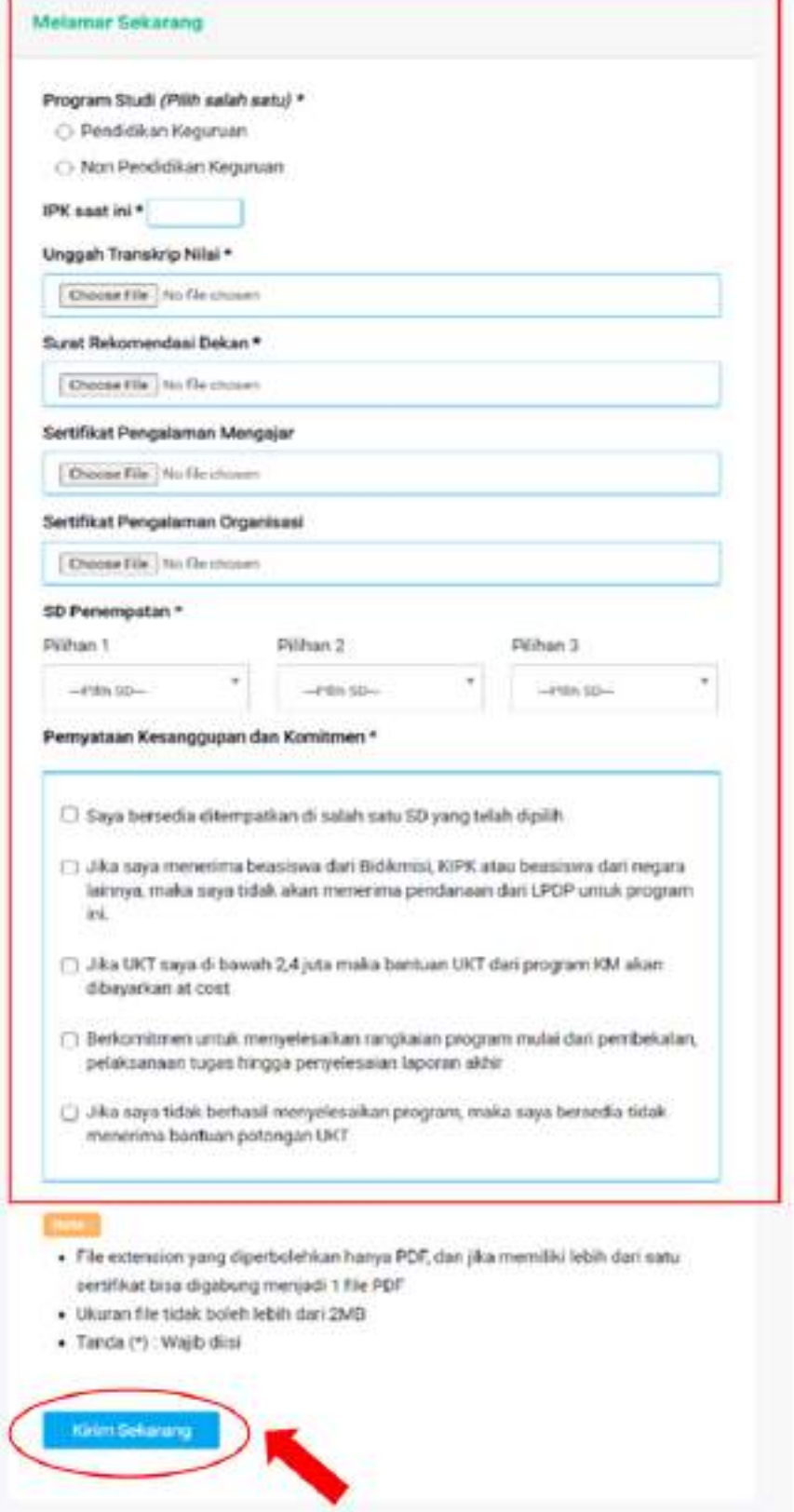

Setelah selesai melengkapi kolom 'Melamar Sekarang' klik tombol 'Kirim Sekarang' untuk mengirim semua data

5

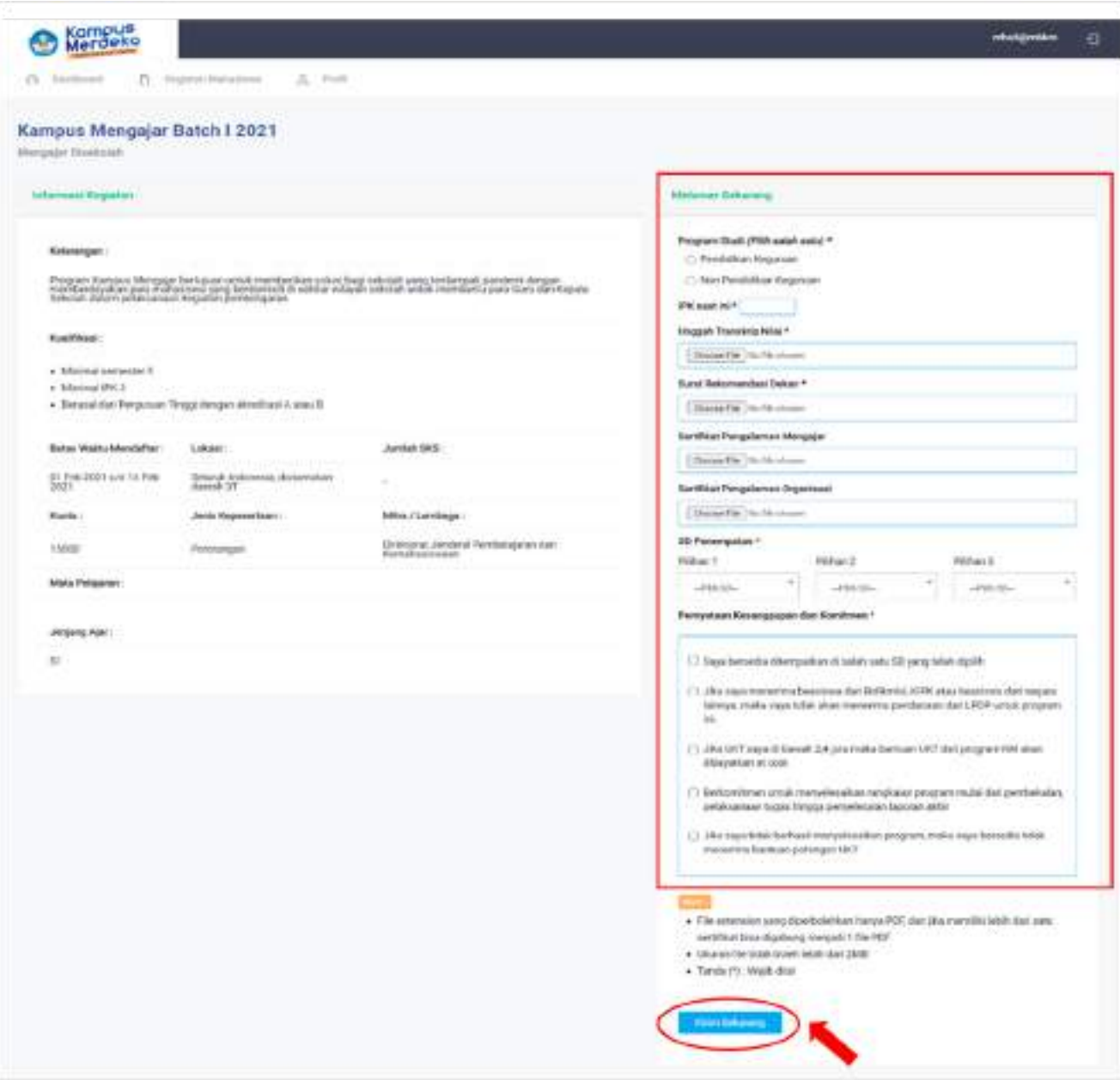

Ketika 'Kirim Sekarang' di klik dan pemberitahuan 'Sukses' muncul, maka data pendaftaran telah berhasil tersimpan

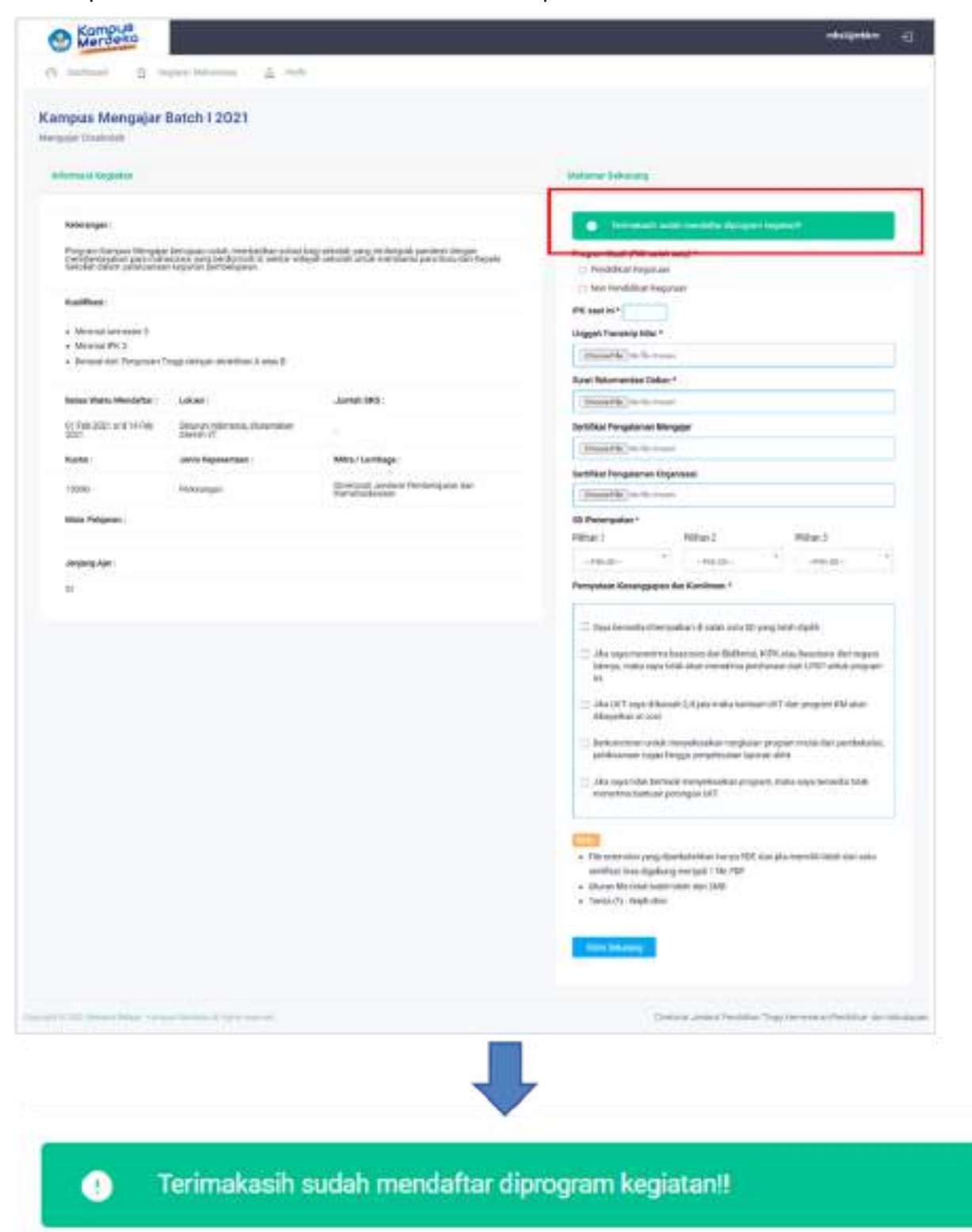

Calon peserta menunggu hasil seleksi sampai waktu yang telah ditentukan. Hasilnya akan dibagikan melalui pengumuman dan notifikasi via email.

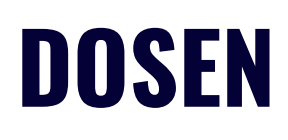

## REGISTRASI

Berikut adalah Langkah-langkah untuk melakukan registrasi Program Merdeka Belajar Kampus Merdeka.

Pada halaman utama website Merdeka Belajar - Kampus Merdeka klik tombol "Login" dipojok kanan atas, yang ditandai lingkaran merah:

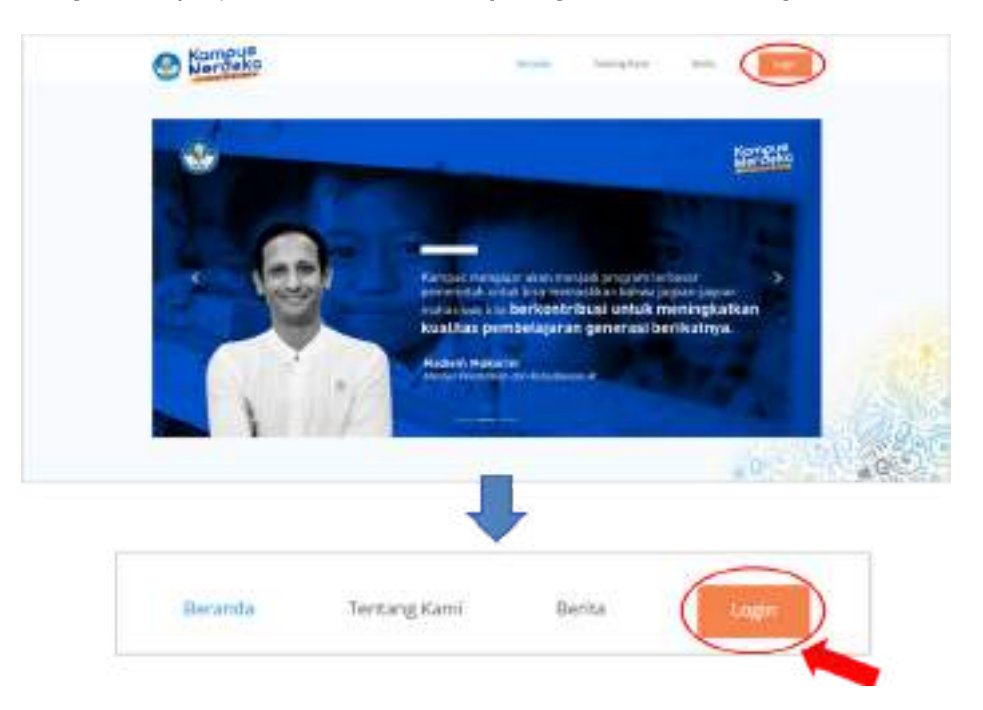

Selanjutnya akan muncul halaman Login seperti berikut, Klik "Belum Punya Akun? Register" untuk melanjutkan ke halaman Registrasi

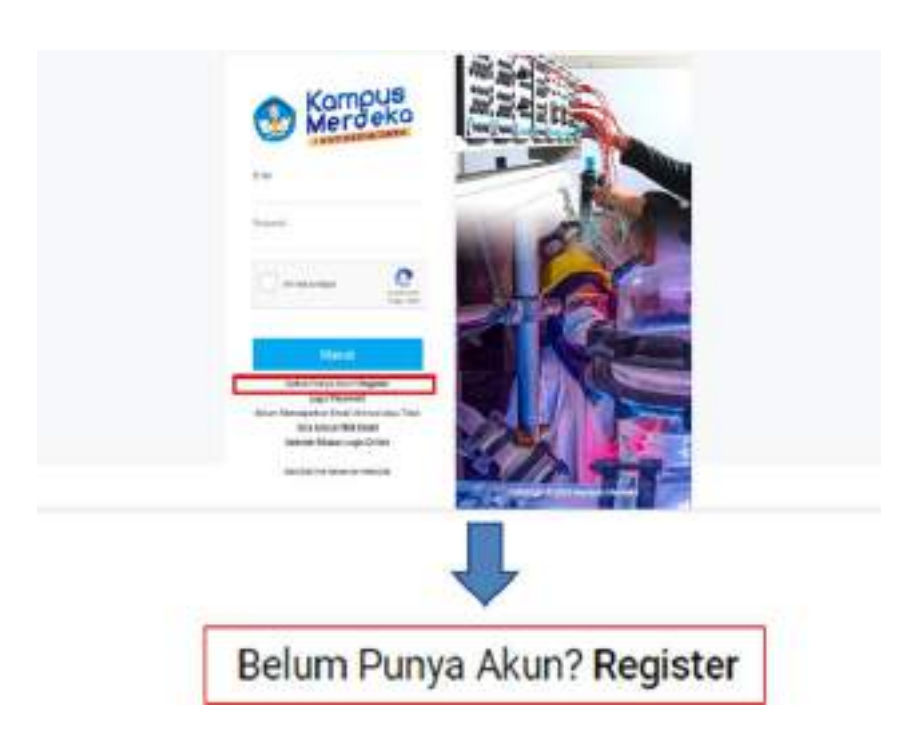

Maka akan muncul halaman form registrasi seperti berikut:

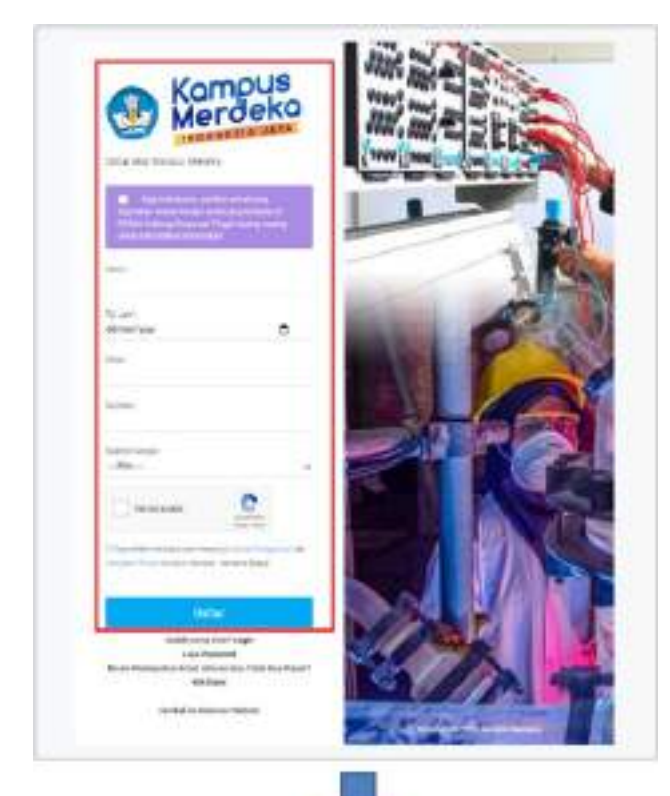

Isikan data dengan lengkap:

- Nama Lengkap Dosen
- Tanggal Lahir Dosen
- Email Dosen
- Re-email Dosen
- Memilih Register Sebagai "Dosen Pembimbing"
- Mahasiswa memberi tanda checklist persetujuan "Aturan Pengguna, dan kebijakan Privasi",
- Mahasiswa Klik "Daftar" untuk melakukan proses pendaftaran

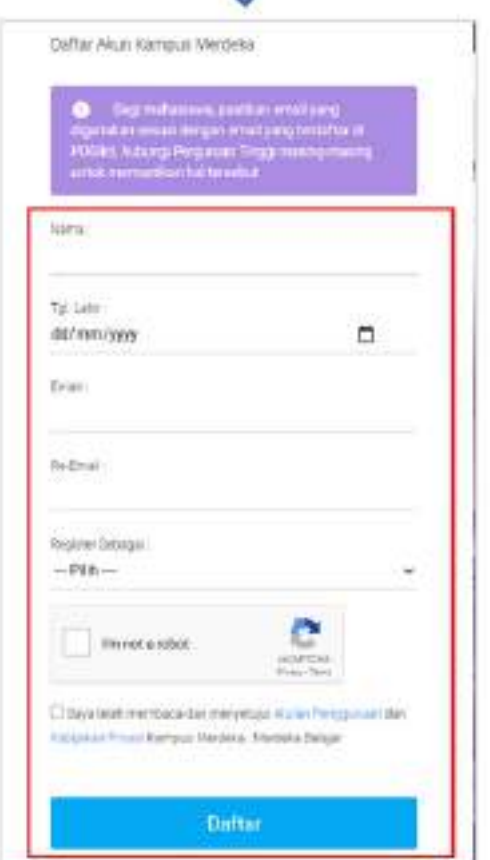

#### Perhatian!

- Pastikan Email yang digunakan untuk mendaftar "AKTIF" dan dapat menerima email dengan baik
- Pastikan Email dan tanggal lahir yang digunakan terdaftar didalam Database PDDIKTI, untuk memastikan silahkan hubungi Admin PDDIKTI di masing-masing Perguruan Tinggi

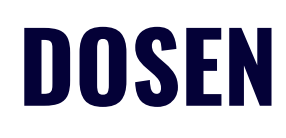

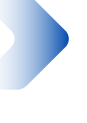

## MENGAKTIFKAN AKUN

Setelah melakukan pendaftaran akun, silahkan cek pada email yang sudah didaftarkan, berikut adalah tampilan email masuk:

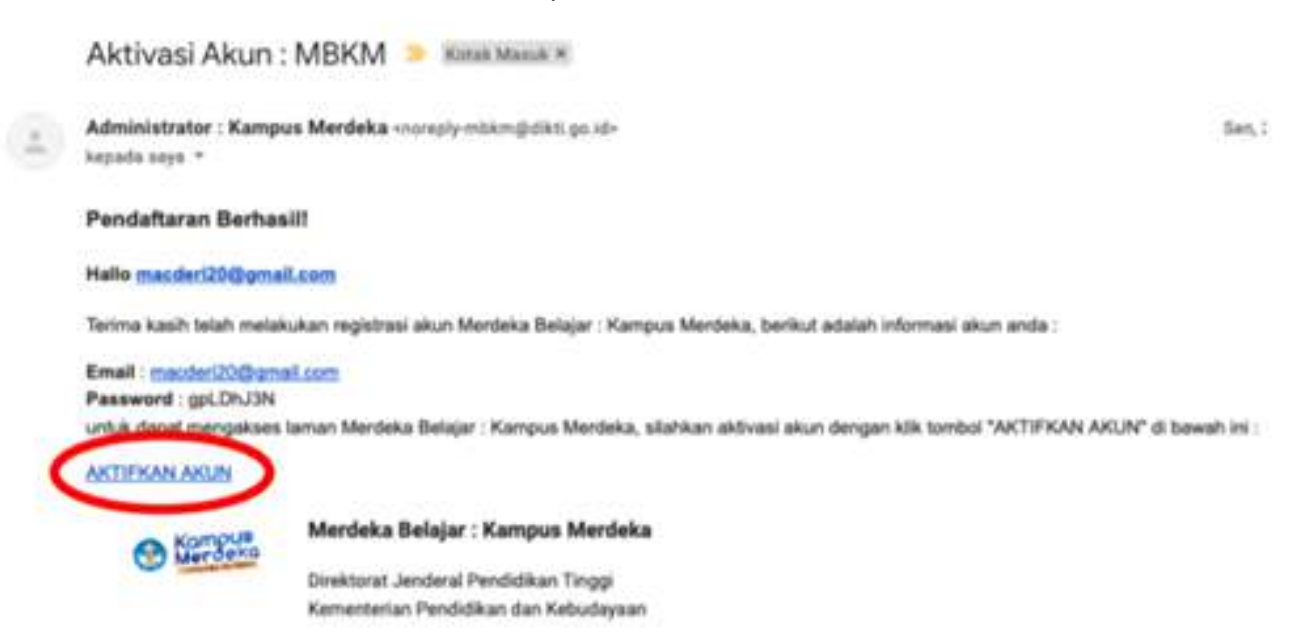

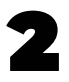

Klik tombol "AKTIFKAN AKUN" yang dilingkari merah pada gambar diatas, selanjutnya akan muncul halaman Login dengan keterangan "Perhatian, Akun anda sudah aktif"

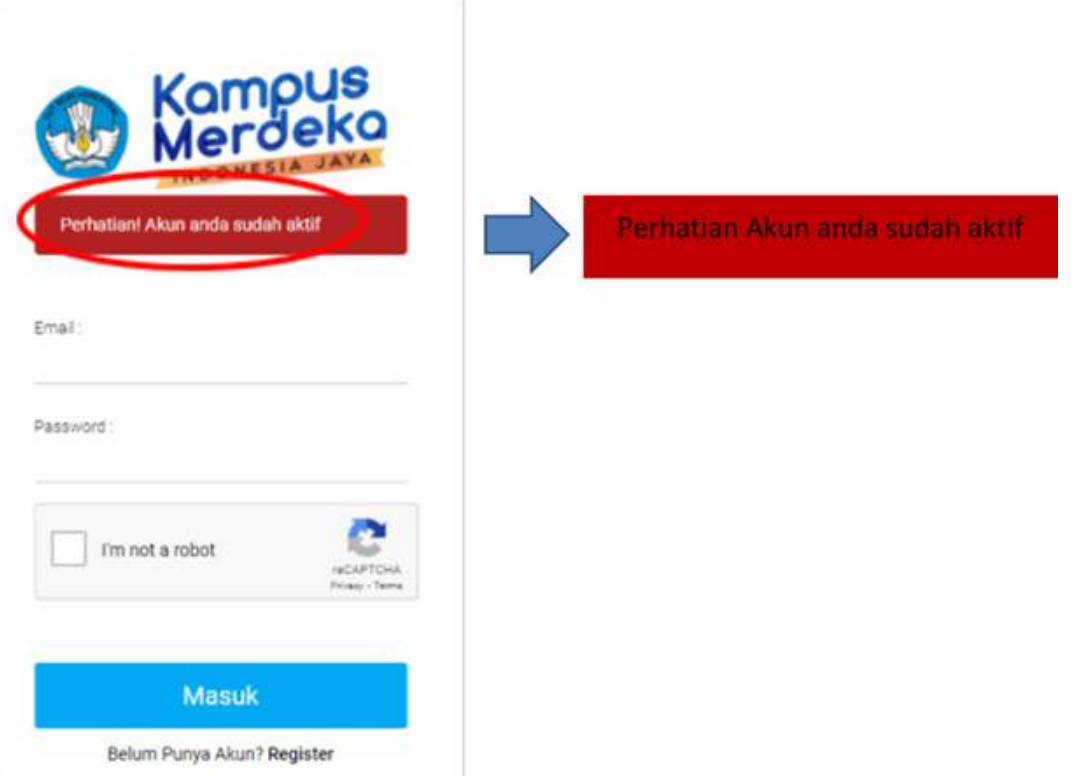

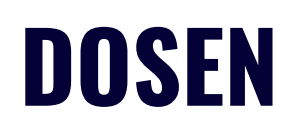

## LOGIN KE APLIKASI MBKM

Pada halaman pertama website MBKM, silahkan klik tombol "LOGIN" di pojok kanan atas seperti gambar dibawah ini :

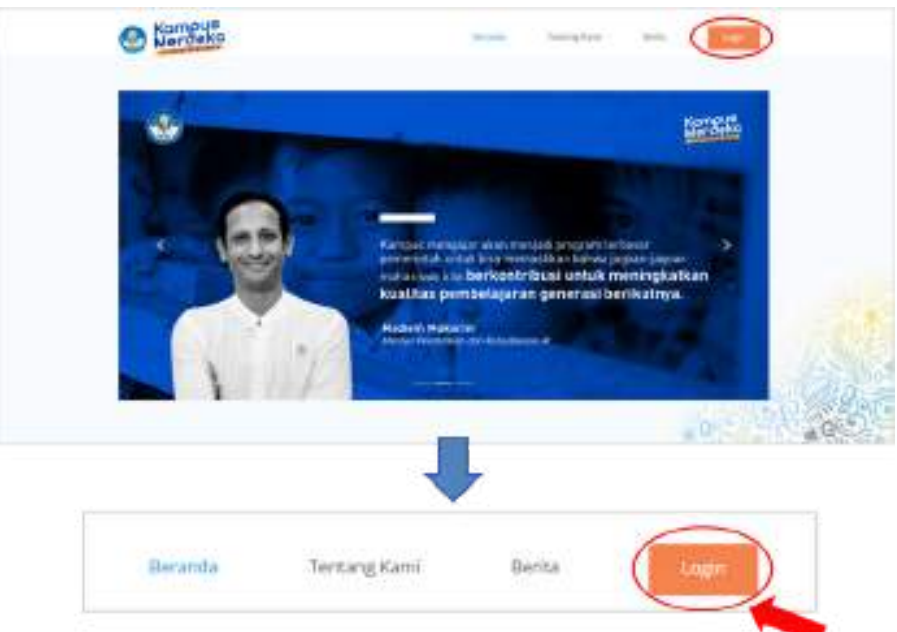

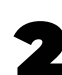

Isikan data dengan lengkap:

- Masukkan Email Mahasiswa
- Masukkan Password
- Klik checklist "I'm not a robot"
- Klik tombol "Masuk" untuk masuk kedalam system

#### Perhatian!

- Untuk Email dan Password, silahkan buka kembali notifikasi regristrasi, terdapat Email dan Password yang digunakan pada saat pertama kali
- Jika password sudah diubah maka password pada email notifikasi tersebut sudah tidak bisa digunakan, silahkan untuk "RESET PASSWORD". berikut link yang bisa digunakan:

[https://kampusmerdeka.kemdikbud.go.id/](https://kampusmerdeka.kemdikbud.go.id/dev/auth/forgotten_password) dev/auth/forgotten\_password

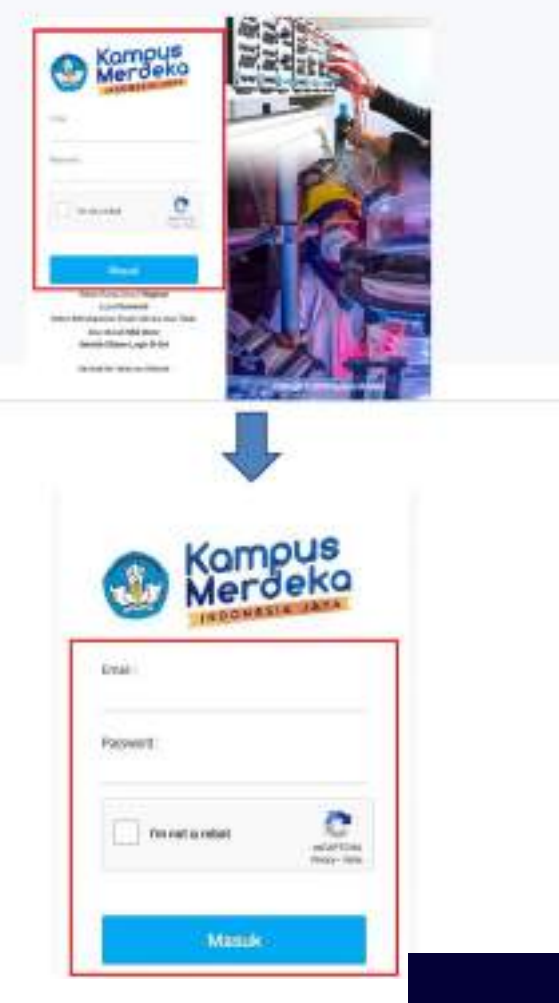

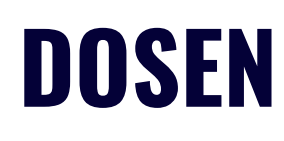

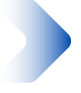

## MELAKUKAN PENDAFTARAN PROGRAM

Setelah masuk ke menu Dashboard, klik menu "Registrasi DPL"

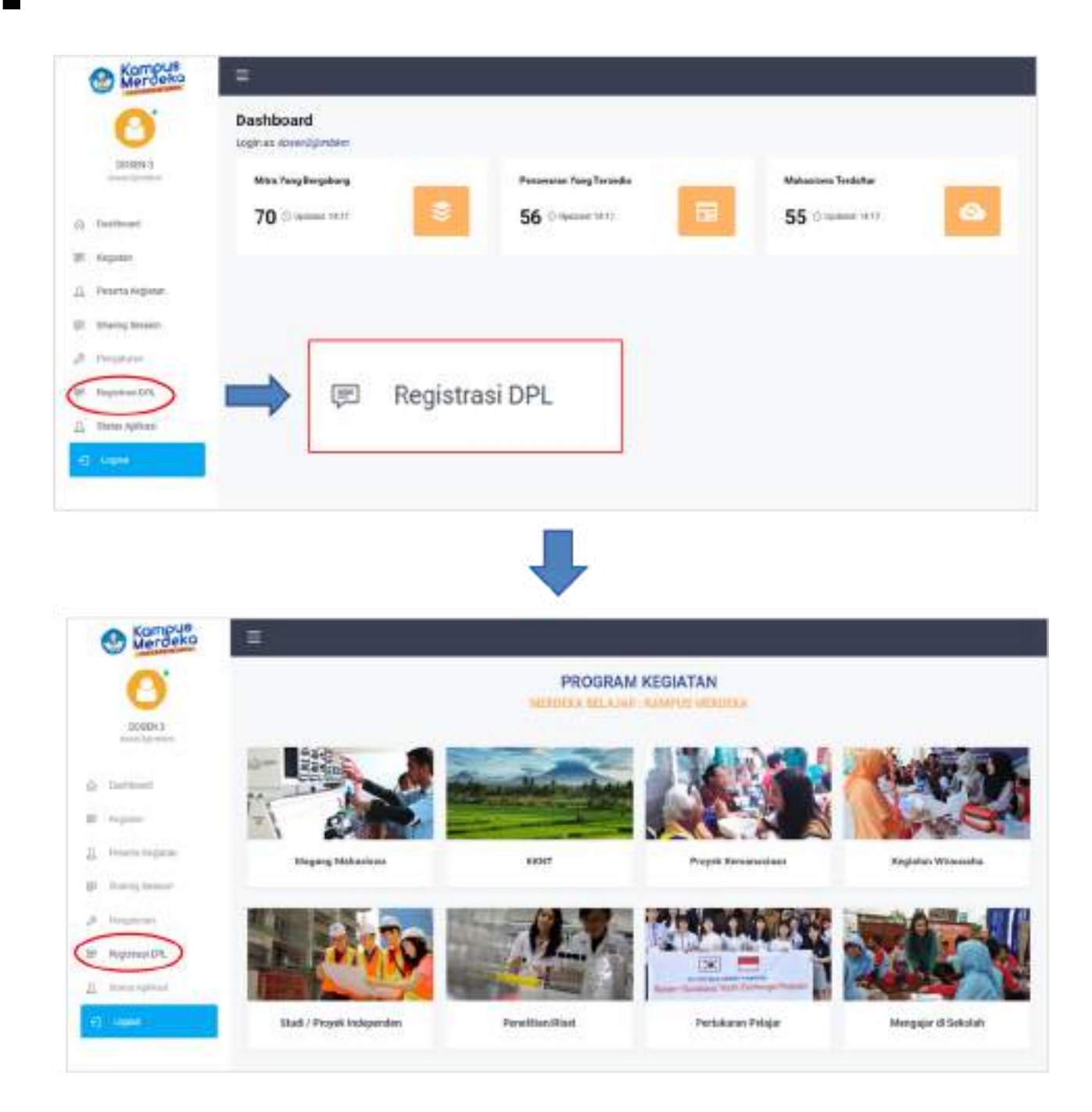

2

lalu pilih kategori 'Mengajar Di Sekolah' seperti yang dilingkari merah dibawah ini:

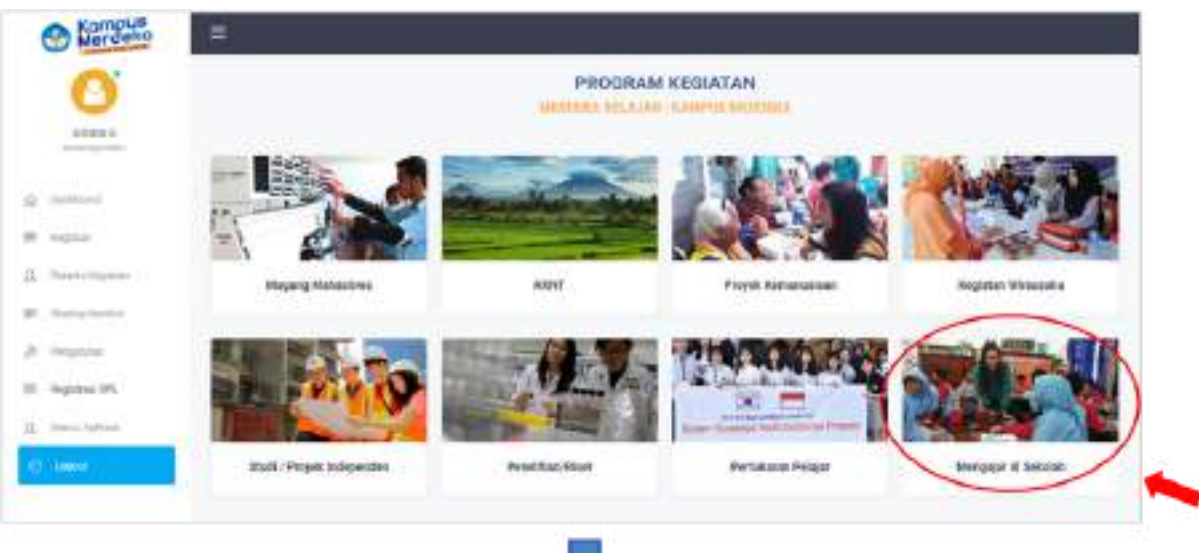

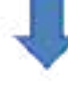

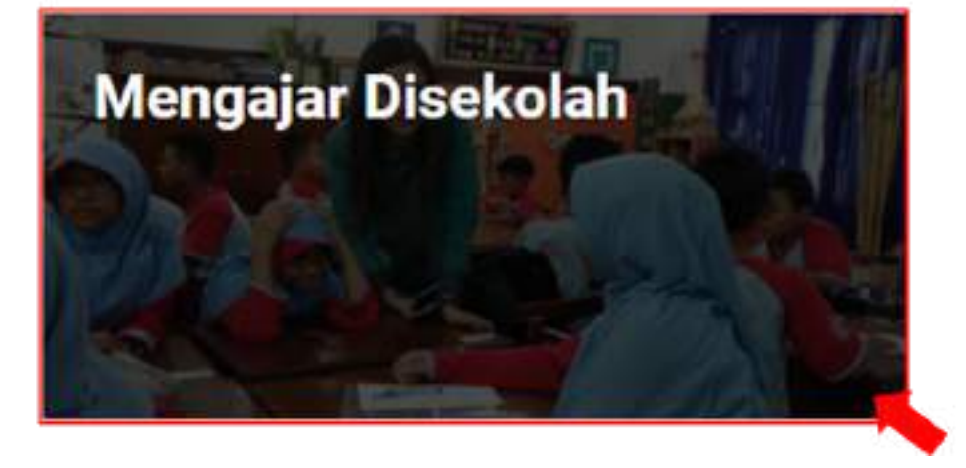

K

Selanjutnya masuk ke halaman Program Kegiatan. Pilih Program kegiatan dengan nama "Kampus Mengajar Angkatan I 2021"

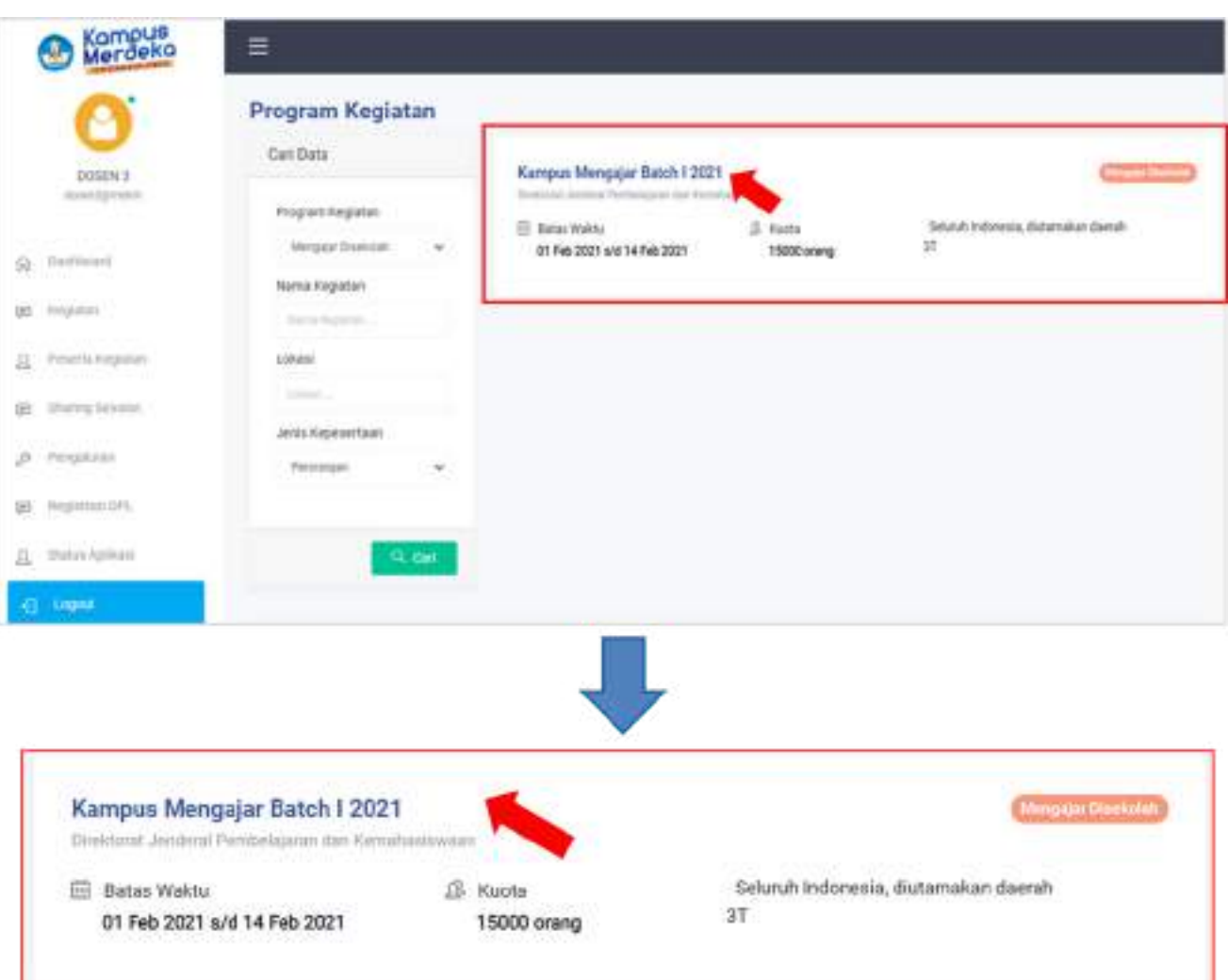

4

Selanjutnya masuk halaman ke Asistensi Mengajar

Lalu, akan muncul Informasi Kegiatan, lengkapi data di bagian kolom "Melamar Sekarang"

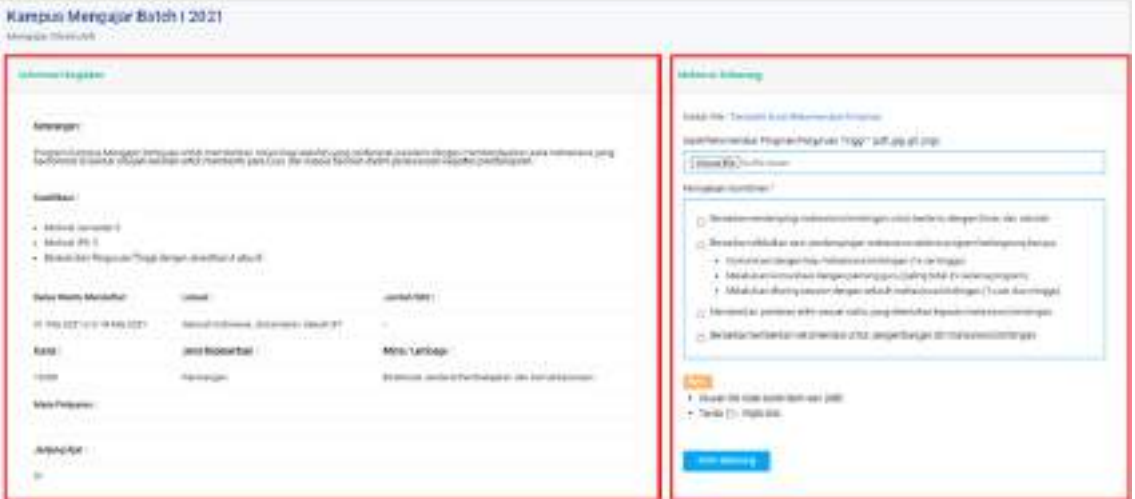

#### \* Informasi Kegiatan

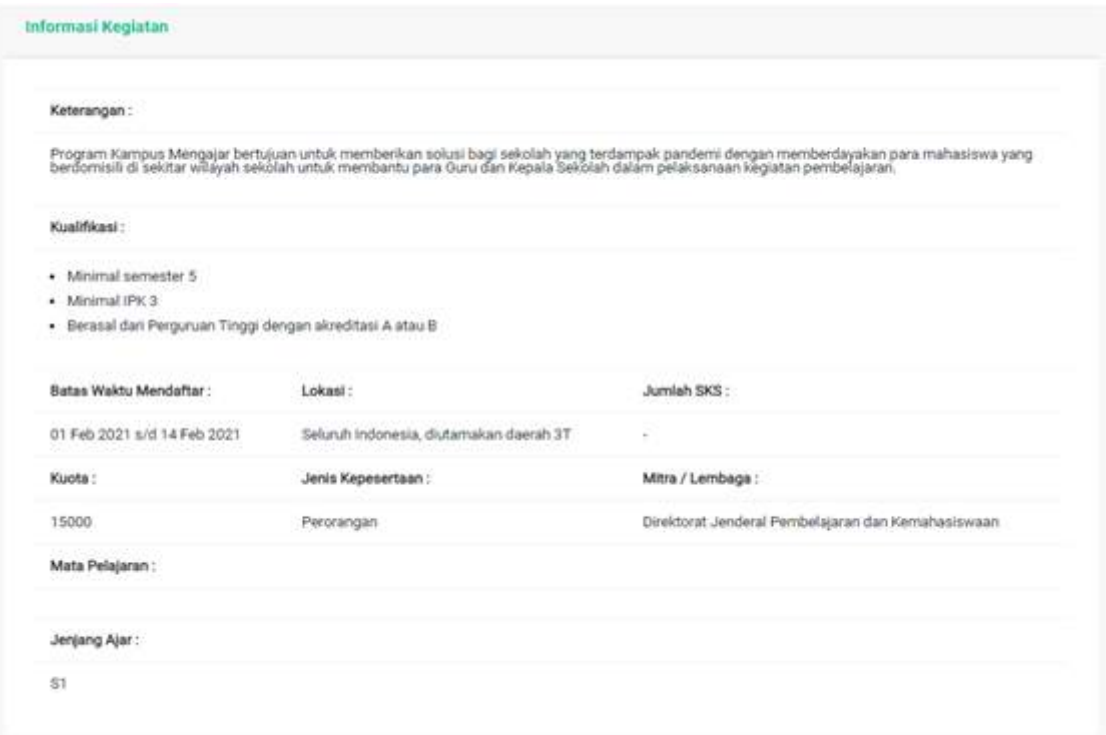

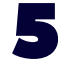

- Lengkapi data dibagian kolom melamar sekarang Isikan data dengan lengkap:
- Upload Surat Rekomendasi dari Pimpinan dengan klik tombol 'Choose File' (Ukuran file tidak lebih dari 2MB)
- Men-checklist Pernyataan Kesanggupan dan Komitmen (calon peserta harus membaca, memahami, menerima dan menyetujui semua Pernyataan Kesanggupan dan Komitmen dalam program ini)

#### \* Melamar Sekarang

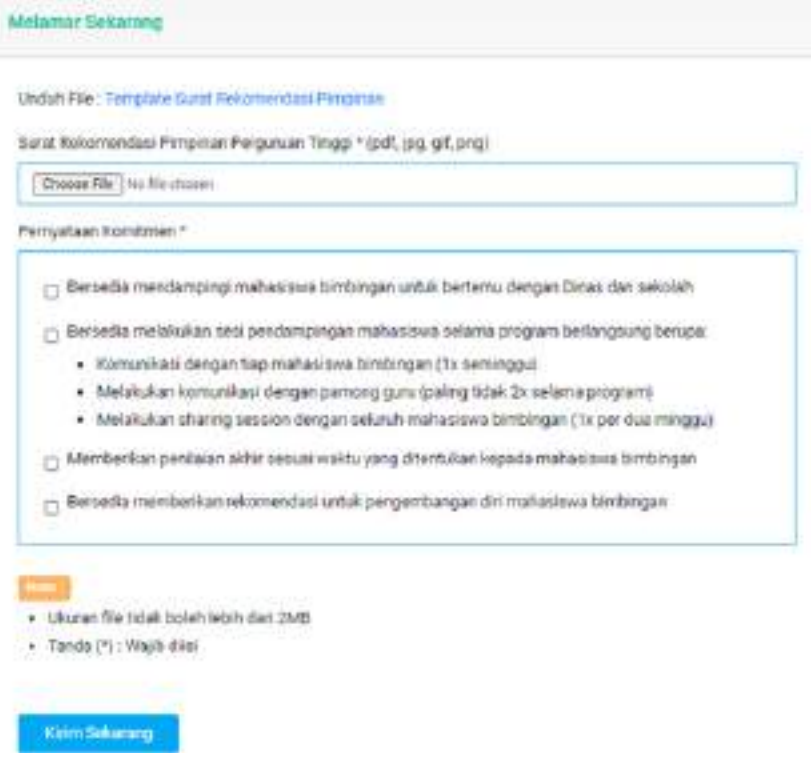

Setelah selesai melengkapi kolom 'Melamar Sekarang' klik tombol 'Kirim Sekarang' untuk mengirim semua data.

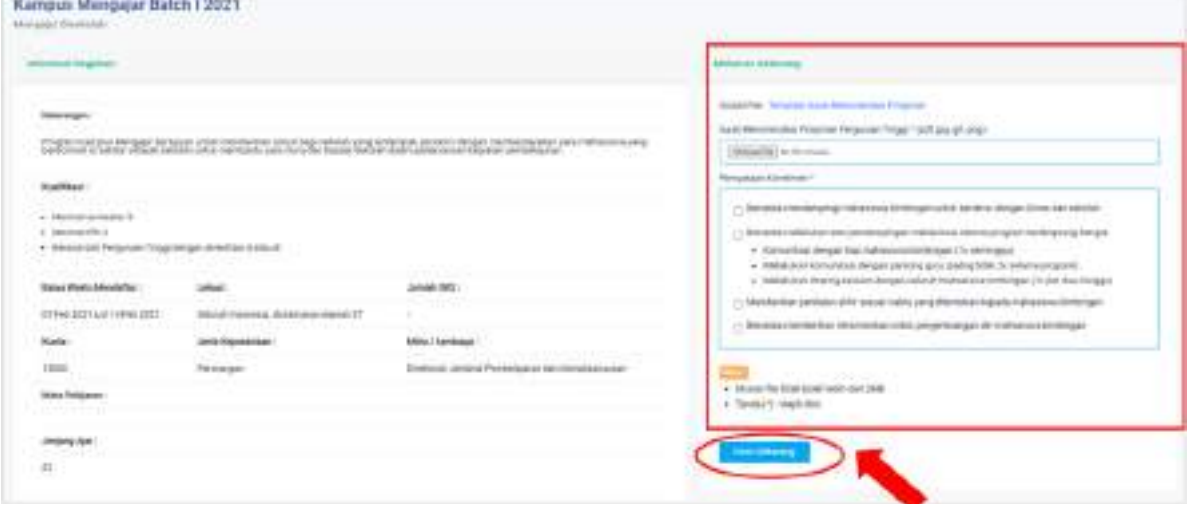

Ketika 'Kirim Sekarang' di klik dan pemberitahuan 'Sukses' muncul, maka data pendaftaran telah berhasil tersimpan

> Terimakasih sudah mendaftar diprogram kegiatan!! G

Calon peserta menunggu hasil seleksi sampai waktu yang telah ditentukan. Hasilnya akan dibagikan melalui pengumuman dan notifikasi via email

#### (Contoh surat rekomendasi Dekan untuk mahasiswa)

(KOP SURAT)

#### SURAT REKOMENDASI No:

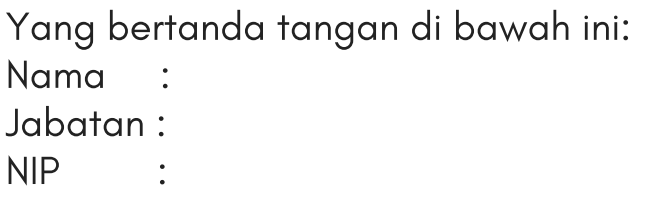

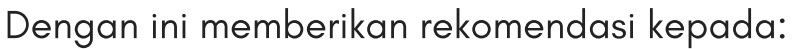

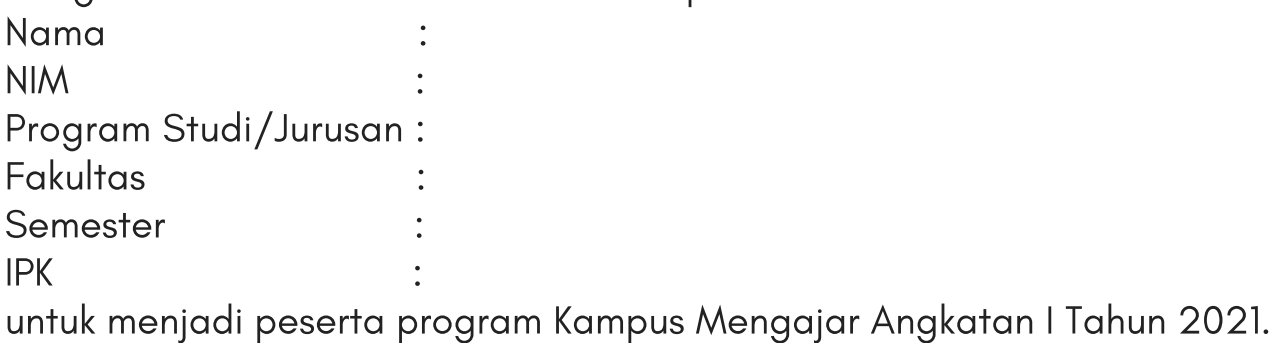

Dengan ini kami menyatakan bahwa yang bersangkutan benar-benar terdaftar sebagai mahasiswa aktif pada (program studi, fakultas) tahun akademik 2020/2021.

Demikian surat rekomendasi ini kami sampaikan untuk dipergunakan sebagaimana mestinya.

……, ….Februari 2021

(Nama Terang)

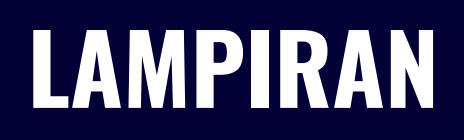

#### (Contoh surat rekomendasi Pimpinan PT untuk dosen

(KOP SURAT)

### SURAT REKOMENDASI

No:

Yang bertanda tangan di bawah ini: Nama : Jabatan :  $NIP$ 

Dengan ini memberikan rekomendasi kepada:

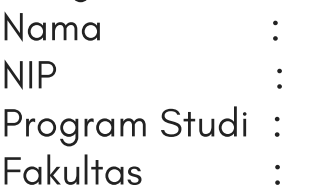

Untuk menjadi dosen pembimbing lapangan dalam program Kampus Mengajar 2021 Angkatan 1 dengan tugas:

- Mendampingi mahasiswa bimbingan untuk berkoordinasi dengan Dinas dan 1. sekolah
- Melakukan sesi pendampingan mahasiswa selama program berlangsung 2. berupa komunikasi dengan tiap mahasiswa bimbingan (1x seminggu)
- Melakukan komunikasi dengan pamong guru (paling tidak 2x selama 3. program)
- Melakukan sharing session dengan seluruh mahasiswa bimbingan (1x per 4. dua minggu)
- Memberikan rekomendasi untuk pengembangan diri mahasiswa bimbingan 5.
- Memberikan penilaian akhir kepada mahasiswa bimbingan sesuai waktu 6. yang ditentukan

Demikian surat rekomendasi ini kami sampaikan untuk dipergunakan sebagaimana mestinya

……, ….Februari 2021

(Nama Terang)

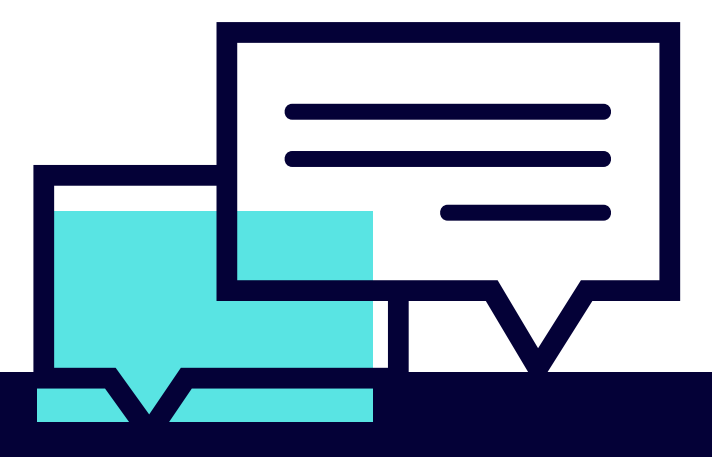

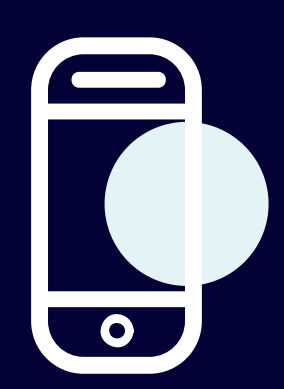

**untuk informasi lebih lanjut kunjungi :**

<http://ringkas.kemdikbud.go.id/KampusMengajar2021>

@kampusmengajarര

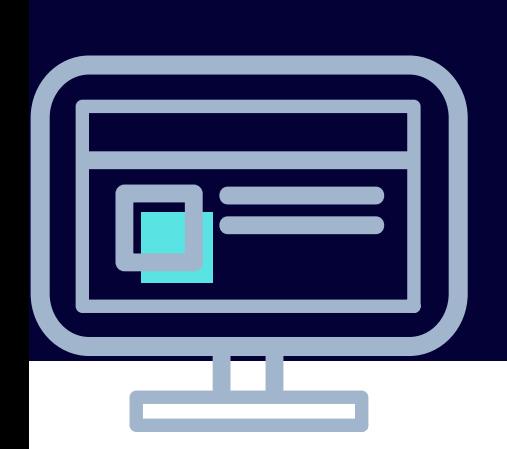